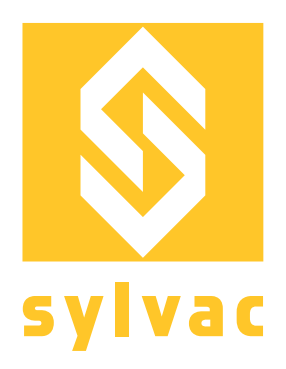

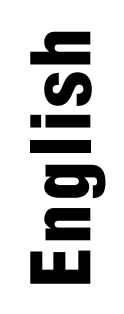

# **Automation Manual for SCAN S145 V3**

# **Robot**

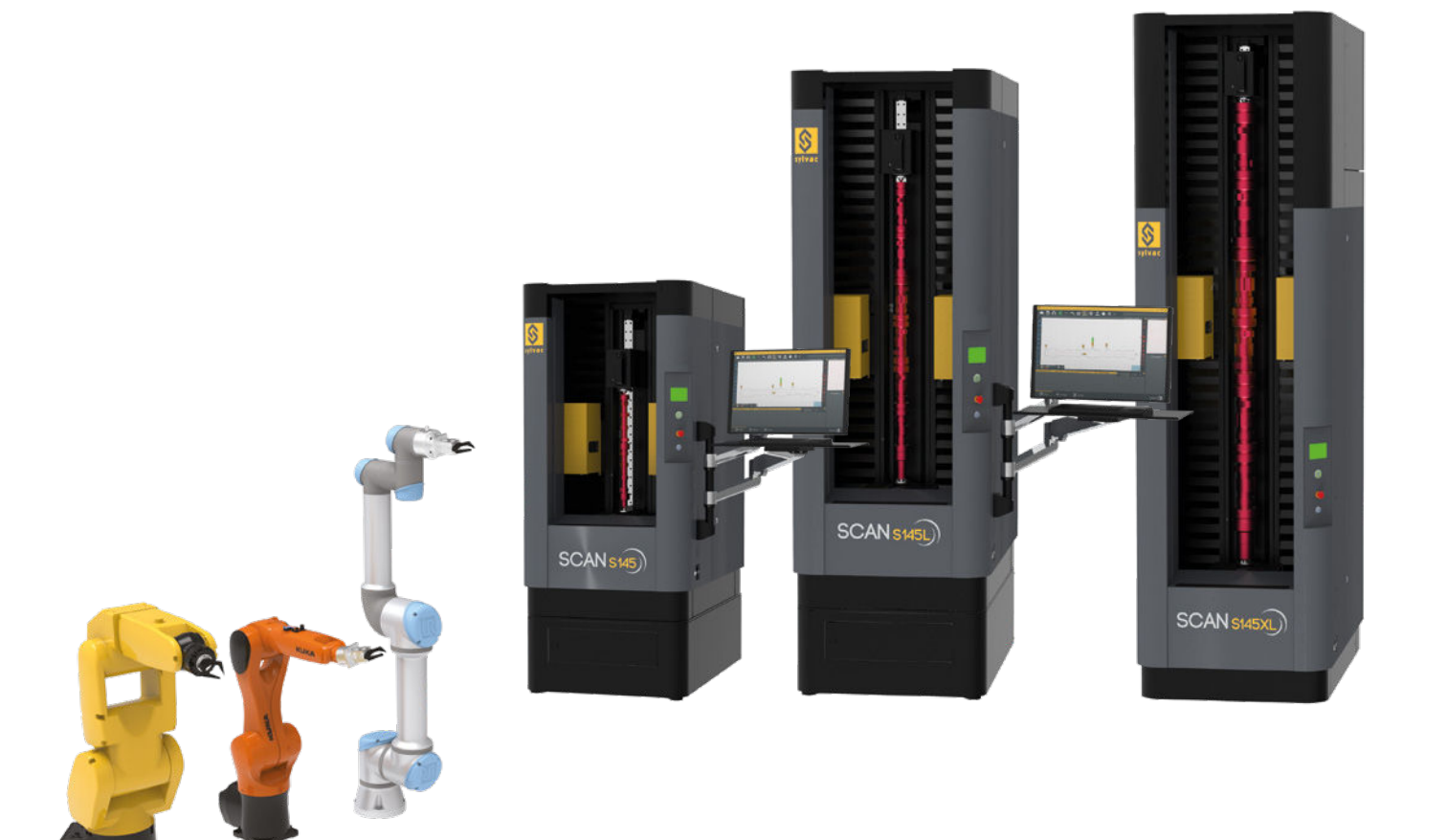

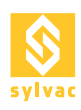

# TABLE OF CONTENTS

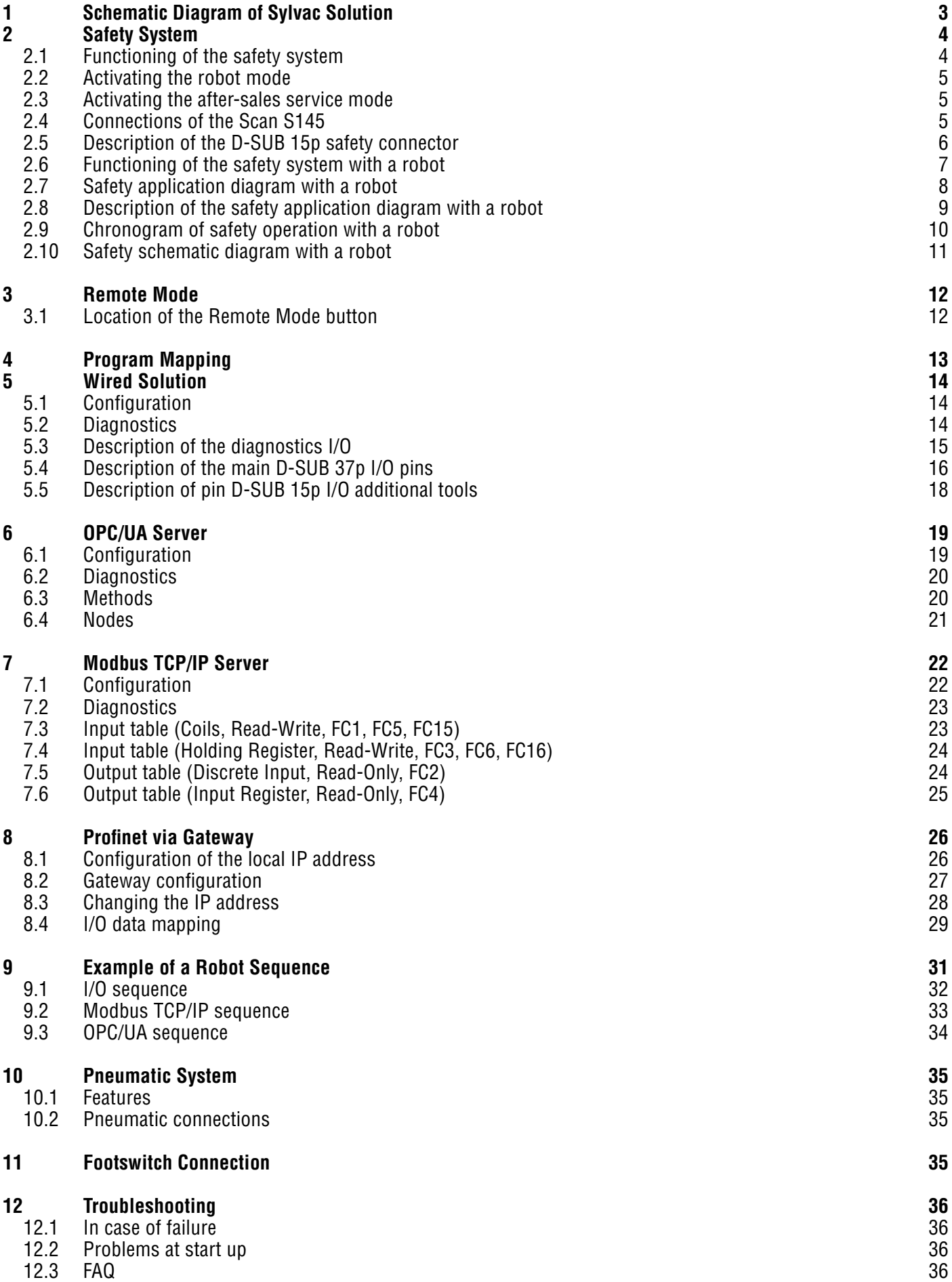

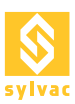

# 1. SCHEMATIC DIAGRAM OF SYLVAC SOLUTION

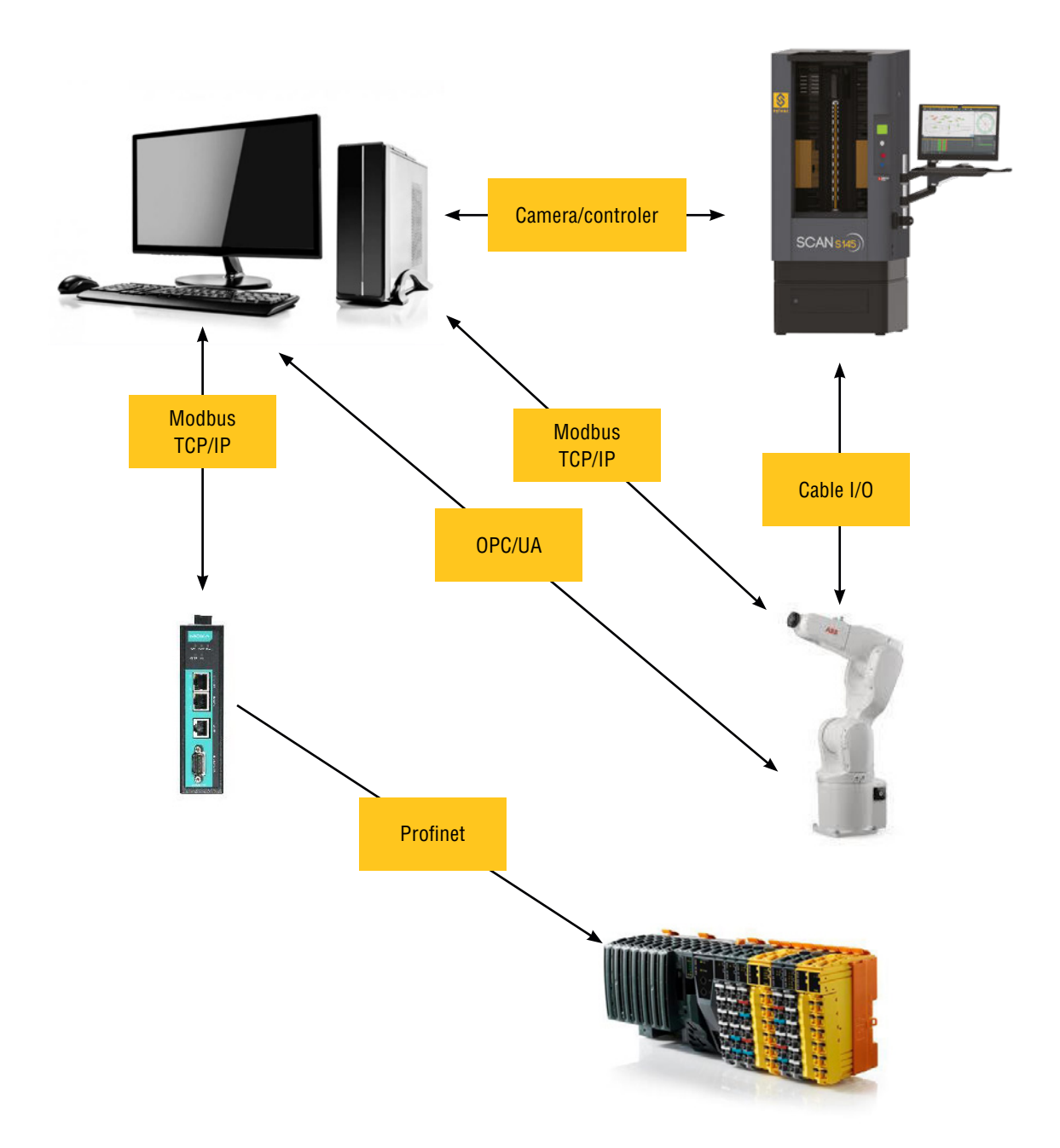

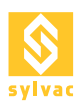

# 2. SAFETY SYSTEM

### **2.1 Functioning of the safety system**

The Scan S145 has the following safety elements :

- An emergency stop button.
- A safety contact on the Top security sensor.<br>• A safety contact on the Side(s) door(s)
- A safety contact on the Side(s) door(s)<br>• A light curtain in front of the access to t
- A light curtain in front of the access to the measurement area.

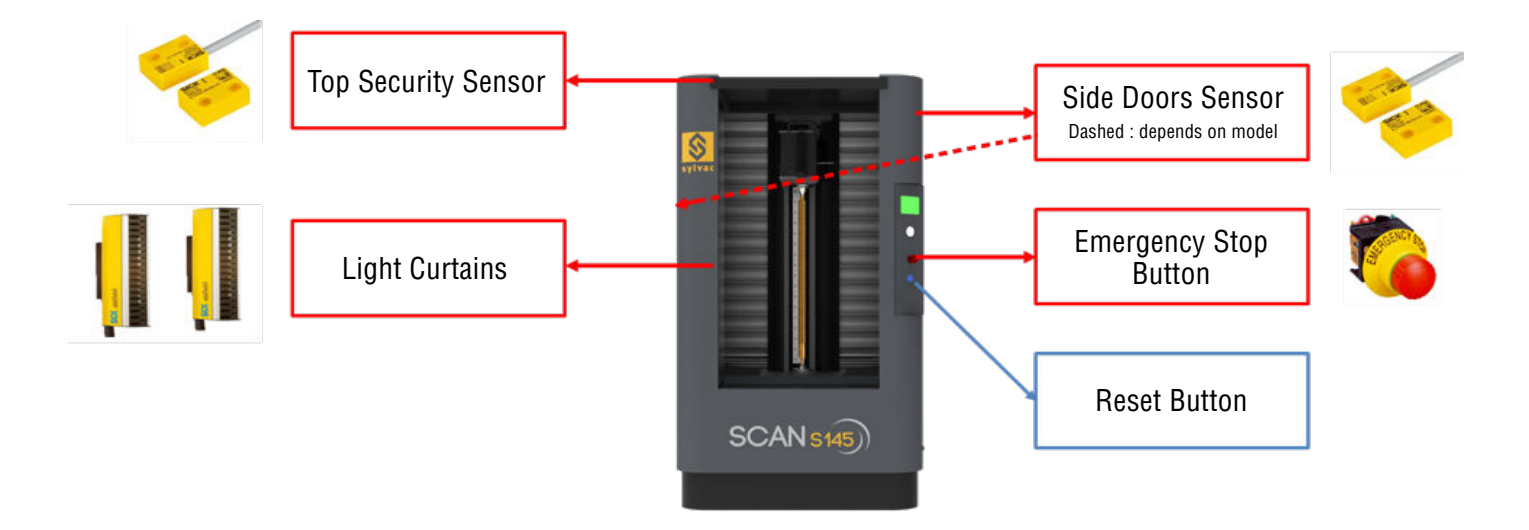

In the case of the following states:

- Emergency Stop button is pressed
- Or/and the top sliding roof open
- Or/and the side(s) door(s) open
- Or/and the light curtains are switched off

The power in the Scan is switched off, the motors are no longer under power and the Scan S145 switches in a fault condition.

To restore the power in Scan S145 and be able to continue the measurements, two actions are required (in this order) :

- 1. Check the safety elements and restore them to their normal operating state (reset the safety signals).
- 2. Restart the Scan (using the Reset Button on the Scan).

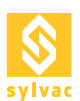

# **2.2 Activating the robot mode**

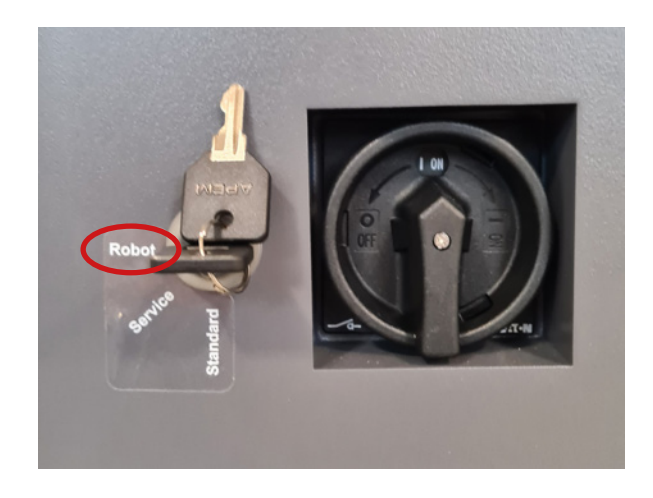

To use the machine in robot mode, simply switch the key position to Robot Mode in the side of the machine, next to the main ON/OFF switch.

As of now the Scan S145 is in fault mode, the robot is considered as an additional safety element and he must provide a doubled safety signal on the DSUB Security connector on the back of the machine (described in the section 2.6 Functioning of the safety system with a robot).

#### **2.3. Activating the service mode**

To be able to operate the machine in service mode, the safety key must be turned to the Service position (positioned on the right side of the machine). The key cannot be removed in this position.

This mode should only be used by a Sylvac service operator!

In this mode, the only active safety feature is the emergency stop button.

### **2.4. Connections of the Scan S145**

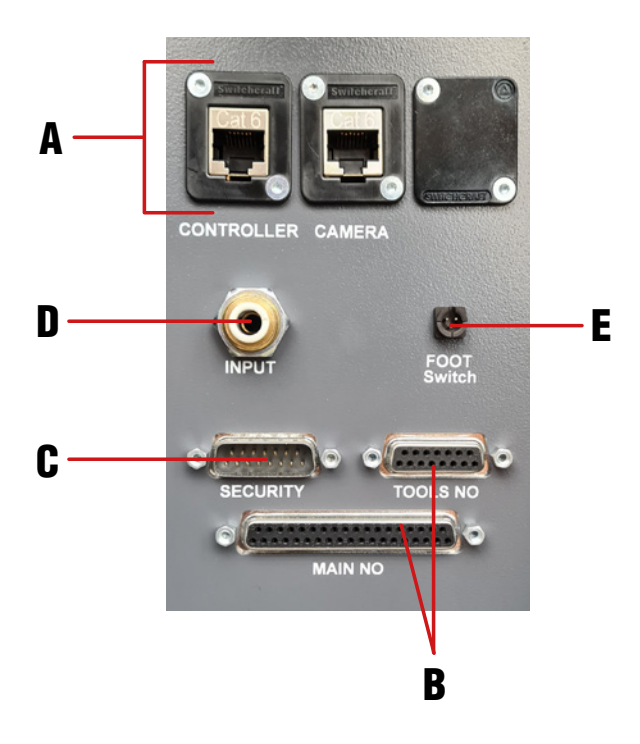

- A. Ethernet plug controller and camera
- B. I/O connectors
- C. Security connector
- D. Pneumatic input
- E. Footswitch input

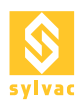

# **2.5. Description of the D-SUB 15p safety connector**

All inputs and outputs, to and from the Scan, must either be at +24V (binary 1) or at GND (binary 0). All signals to the Scan must come from the robot.

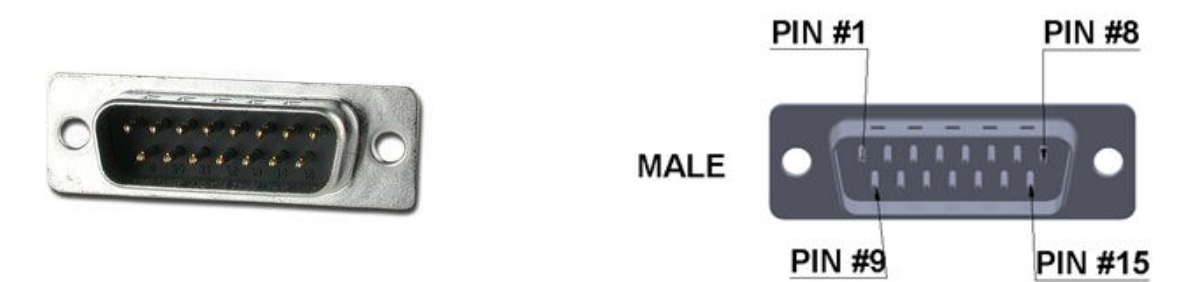

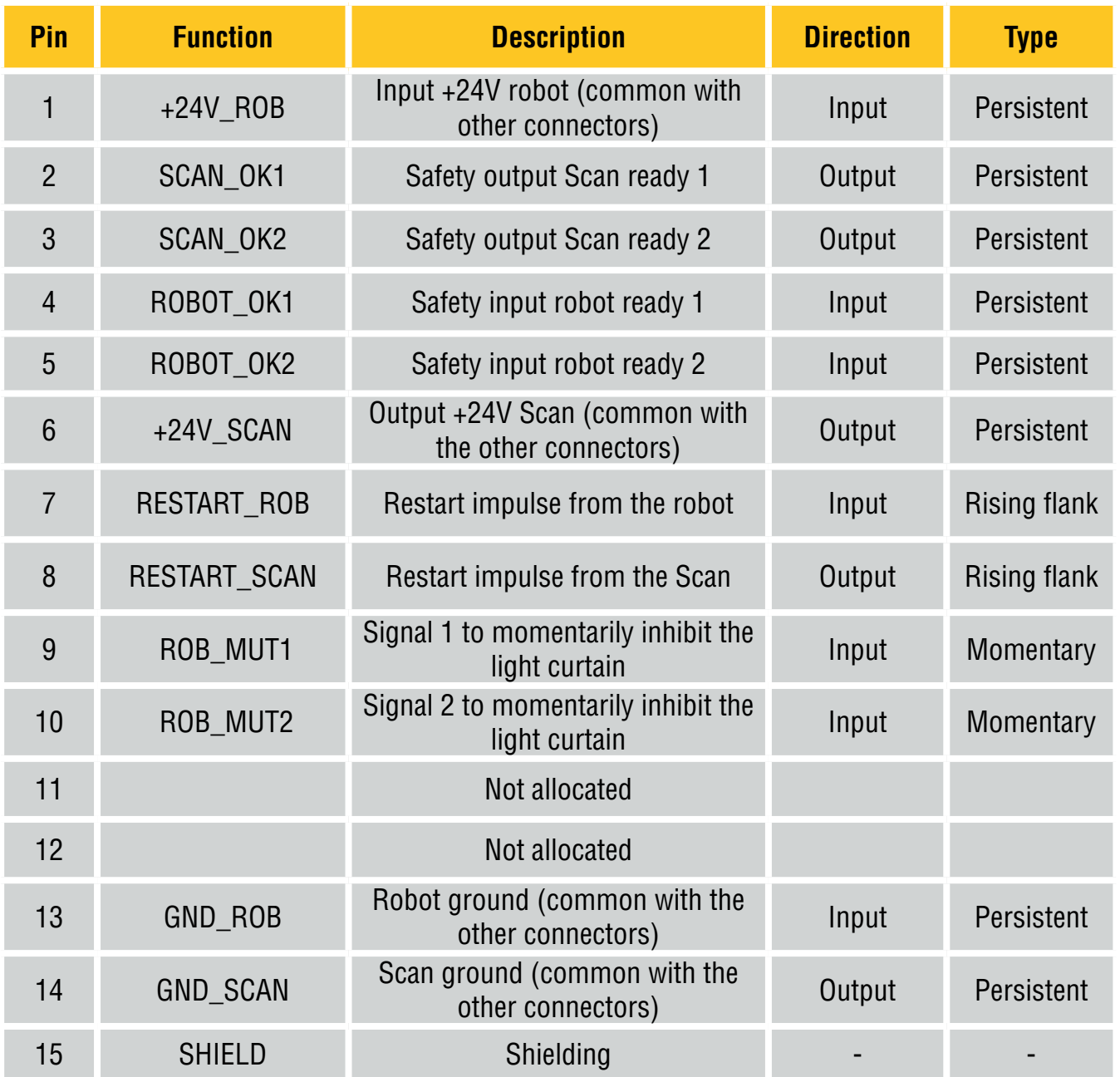

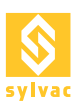

# **2.6. Functioning of the safety system with a robot**

All red signals represent a D-SUB 15p safety connector pin.

When using the Scan with a robot, a double signal must be provided, which becomes a new safety element in addition to the emergency stop button.

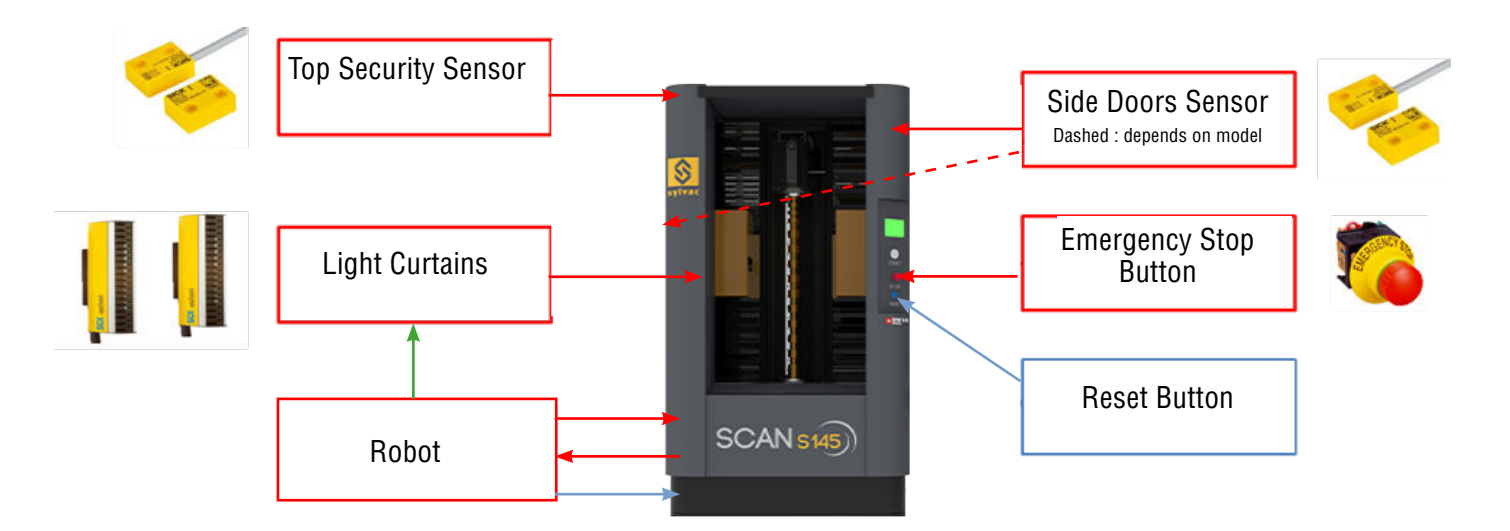

In addition, the robot will be able to provide two «muting» signals that will temporarily disable operation of the light curtain to allow time for the robot to put down a part and exit.

For the robot to be able to send these signals to Scan S145, it must be provided with a +24V supply on +24V ROB pin 1 and a GND on GND\_ROB pin 13.

The status of the robot must be provided to the Scan by the ROBOT\_OK1 pin 4 and ROB\_OK2 pin 5, a binary 1 state indicates that the robot is ready and a binary 0 state that the robot is faulty.

The status of the Scan S145 is provided to the Robot by a doubled signal SCAN OK1 pin 2 and SCAN OK2 pin 3, a binary 1 indicates that the Scan is ready and a binary 0 that the Scan S145 is faulty.

The light curtain can be disabled with the aid of the doubled signal ROB\_MUT1 pin 9 and ROB\_MUT2 pin 10, a binary 1 inhibits the light curtains and a binary 0 leaves them operating normally.

After one or more of the safety elements have been in the fault condition (emergency stop button, robot, trap safety contact, door safety contact, light curtain), the following two actions must be carried out (in this order) for the Scan to be ready again :

- 1. Check the safety elements and restore them to their normal operating state (restore the safety signals).
- 2. Start a measurement, from the Scan S145, ReflexScan or robot, or restart the Scan from the robot using the RESTART\_SCAN pin8 (signal of at least 200 ms).

For the Scan and the robot to work together, the diagram in the next Section 2.6 must be observed.

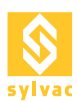

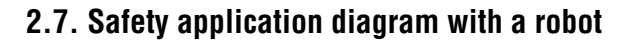

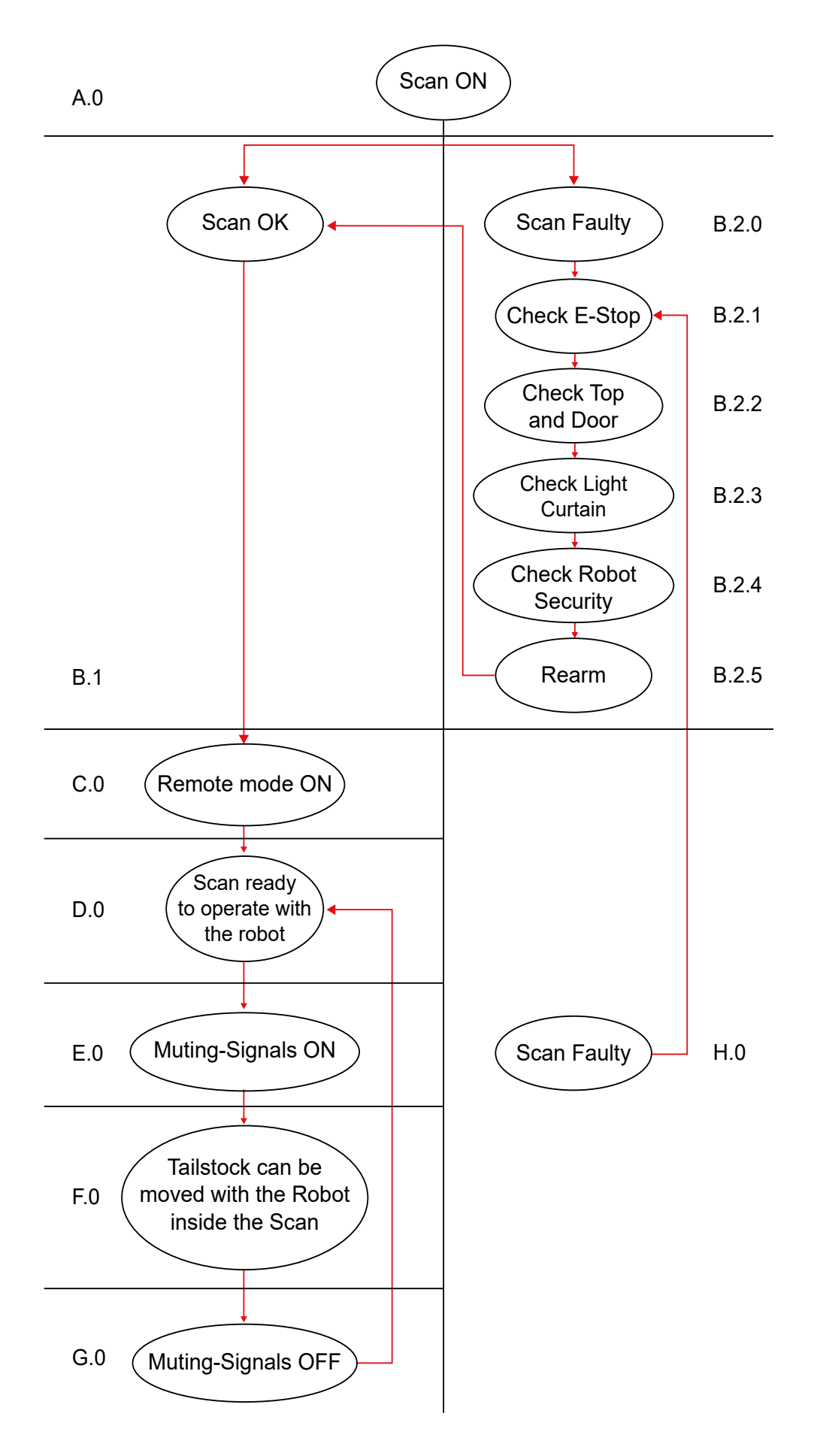

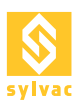

# **2.8. Description of the safety application diagram with a robot**

Each red signal refers to a pin of the D-SUB 15p safety connector. Each signal must remain in the last defined state if not otherwise specified. Binary 1 defines a state where there is +24V present. Binary 0 defines a state where there is GND. When the robot is connected to the Scan, the robot must provide the signals +24V\_ROB Pin 1 ((Binary 1) and GND\_ROB pin 13 (Binary 0) and all other necessary signals at the Scan input.

- A.0 The Scan is turned on and a ReflexScan session is opened.
- B.1 Scan OK (signals SCAN OK1 pin 2 and SCAN OK2 pin 3 in logic 1), go to step C.0.
- B.2.0 Scan in fault state (signals SCAN\_OK1 pin 2 and/or SCAN\_OK2 pin 3 in logic 0).<br>B.2.1 Check the Scan emergency stop button (must be pulled out).
- B.2.1 Check the Scan emergency stop button (must be pulled out).<br>B.2.2 Check the Scan trap and door(s) (they must be closed).
- B.2.2 Check the Scan trap and door(s) (they must be closed).<br>B.2.3 Check the Scan light curtain (it must not be interrupted)
- 
- B.2.3 Check the Scan light curtain (it must not be interrupted).<br>B.2.4 Check the safety signal from the robot (signal ROBOT OK) B.2.4 Check the safety signal from the robot (signal ROBOT\_OK1 pin 4 and signal ROB\_OK2 pin 5 in logic 1).<br>B.2.5 Restart the Scan (Logic 1 for at least 200 ms on the RESTART SCAN pin 8 signal, then return to
- Restart the Scan (Logic 1 for at least 200 ms on the RESTART\_SCAN pin 8 signal, then return to logic 0).
- C.0 The remote control mode must be activated in ReflexScan.
- D.0 The Scan is ready to work with the solution of your choice: Wired, OPCA/UA, Modbus TCP/IP, Profinet. At this stage, the light curtain must not be interrupted, otherwise the Scan will fail !
- E.0 The Scan must receive the Muting signals (signals ROB\_MUT1 pin 9 and ROB\_MUT2 pin 10 in Binary 1). Measurement commands must not be sent to the Scan when these signals are present !
- F.0 Now the Scan tailstock can be moved even if the robot crosses the light curtain. Once the robot has finished its operation, it must not cross the light curtain anymore!
- G.0 The Scan should no longer receive Muting signals (signals ROB MUT1 pin 9 and ROB MUT2 pin 10 in Binary 0). Measurement commands can now be sent to the Scan.
- H.0 In the event of a fault occurring in the Scan or the robot during operation (signals SCAN\_OK1 pin 2 and/or SCAN\_OK2 pin 3 in logic 0 and/or signal ROB\_OK1 pin 4 and/or signal ROB\_OK2 pin 5 in logic 0), return to step B.2.1.

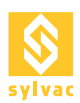

# **2.9. Chronogram of safety operation with a robot**

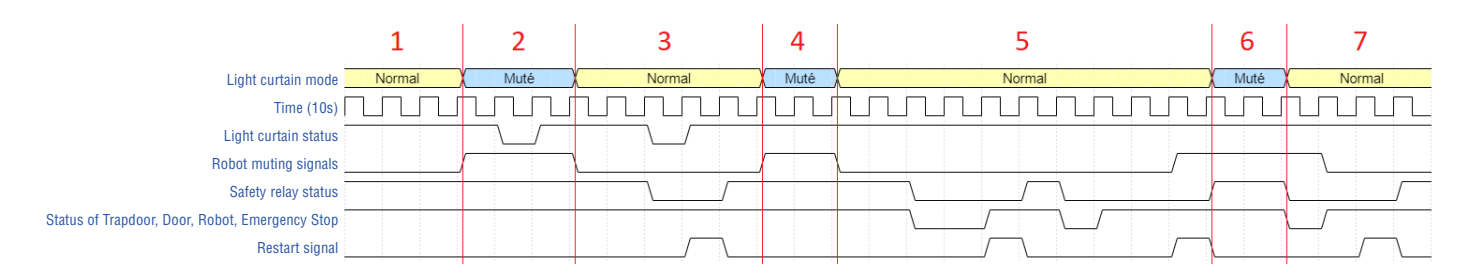

- 1. Normal operation, no fault.
- 2. Light curtain disabled, crossing the barrier no longer creates an error.
- 3. Normal operation, light curtain fault, then Safety Relay OK after a Reset.
- 4. Light curtain disabled, no fault.
- 5. Normal operation, fault in one of the safety elements, then Safety Relay OK after a Reset, then fault in one of the safety elements
- 6. Light curtain disabled, no fault.
- 7. Normal operation, fault in one of the safety elements, then Safety Relay OK after a Reset.

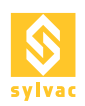

# **2.10. Safety schematic diagram with a robot**

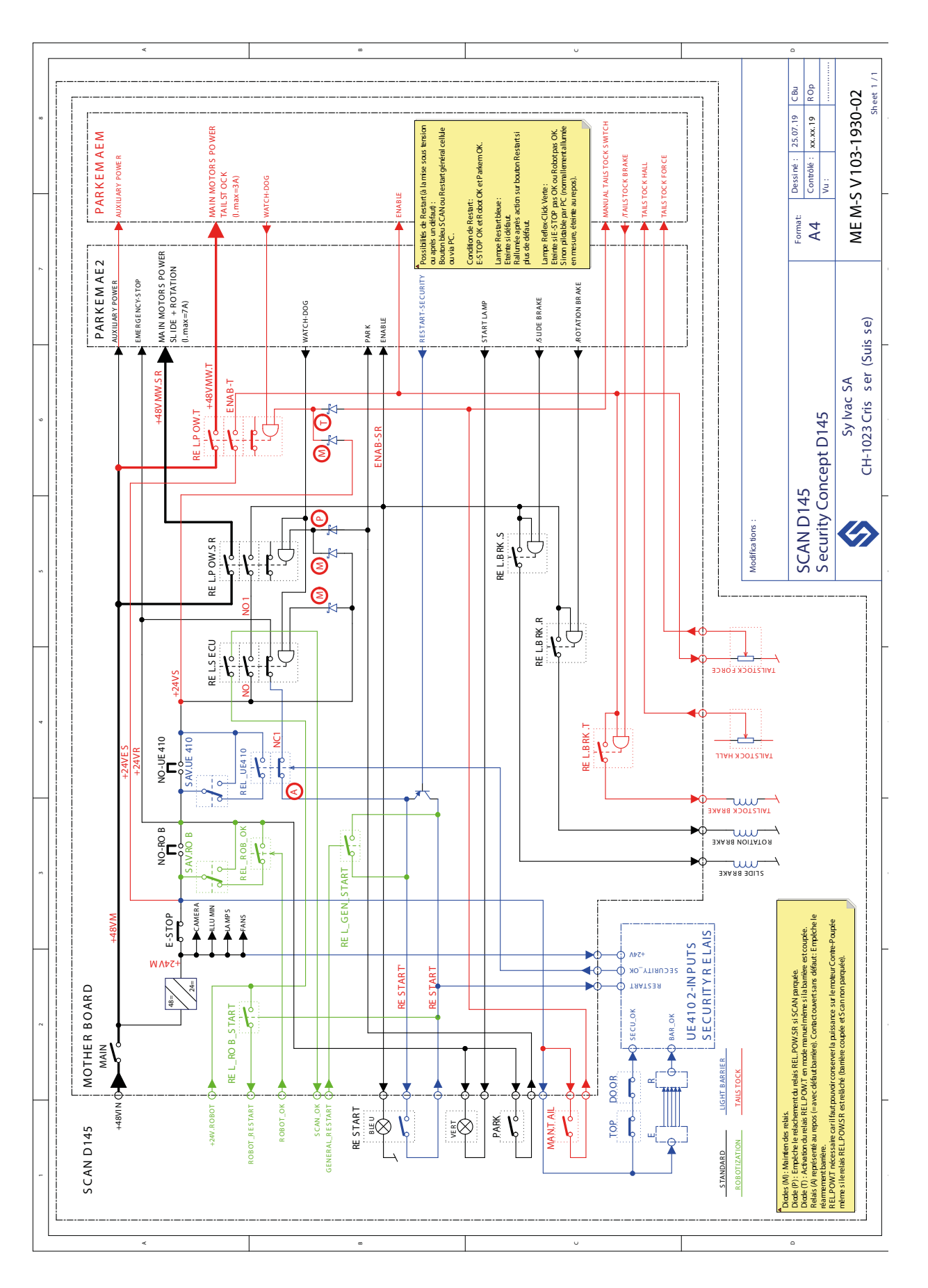

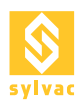

# 3. REMOTE MODE

Before starting any command with the Scan, regardless of the communication protocol chosen, the robot must check that "Remote Mode" is activated.

To activate the remote mode, go to the ReflexScan main screen (Home) and click on the Remote Mode button.

The robot can also choose to send the "Remote Lock" command to lock ReflexScan in the remote control mode.

# **3.1 Location of the Remote Mode button**

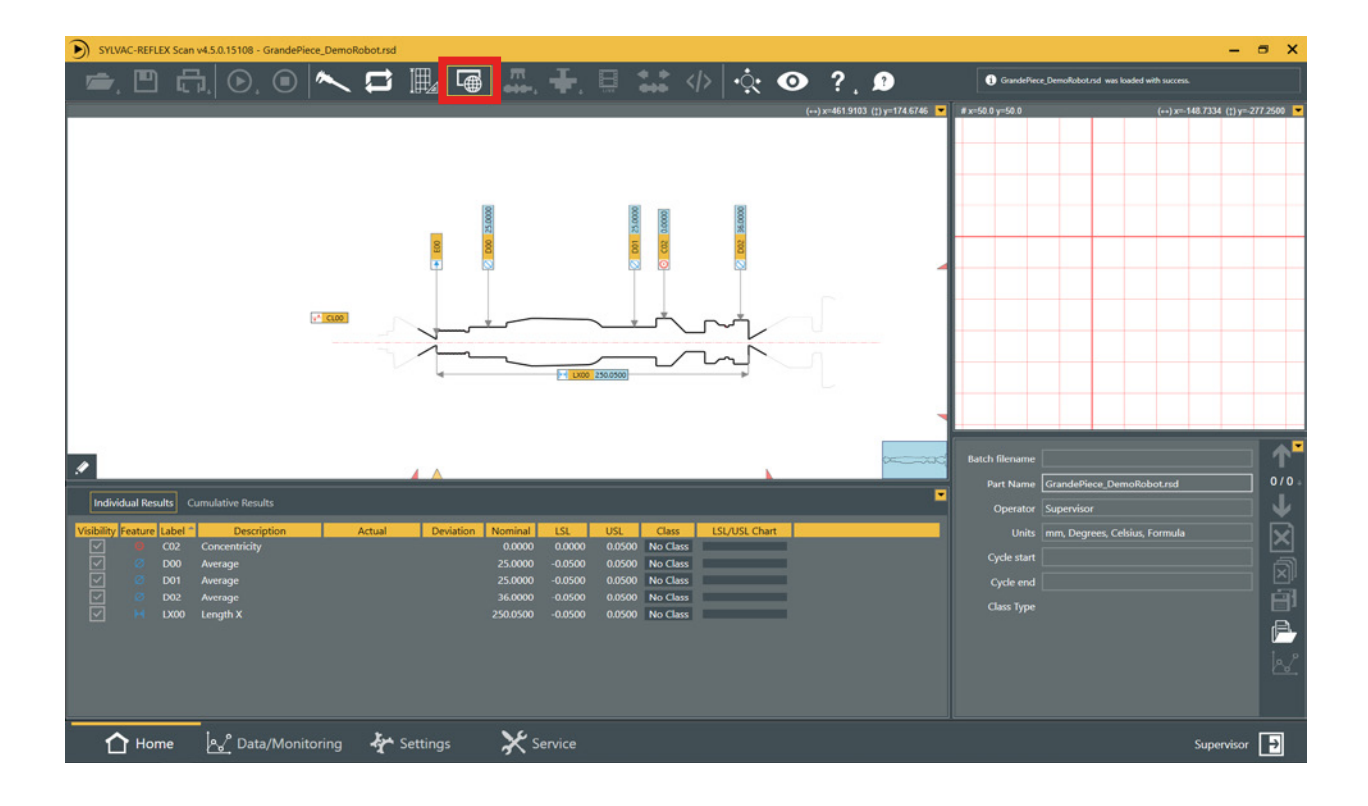

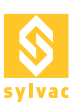

# 4. PROGRAM MAPPING

To be able to load programs from I/Os or Modbus, you have to assign them in the Setup of the «Automation» plugin using the "Service->Plugin->Automation->Setup" menu, then in the "Programs Mapping" tab.

For the I/Os, each program can be assigned to a 3-bit binary code, allowing up to 7 programs with code 111 indicating no active program.

For Modbus, each program can be assigned to an identifier from 1 to 7, with 0 indicating no active program.

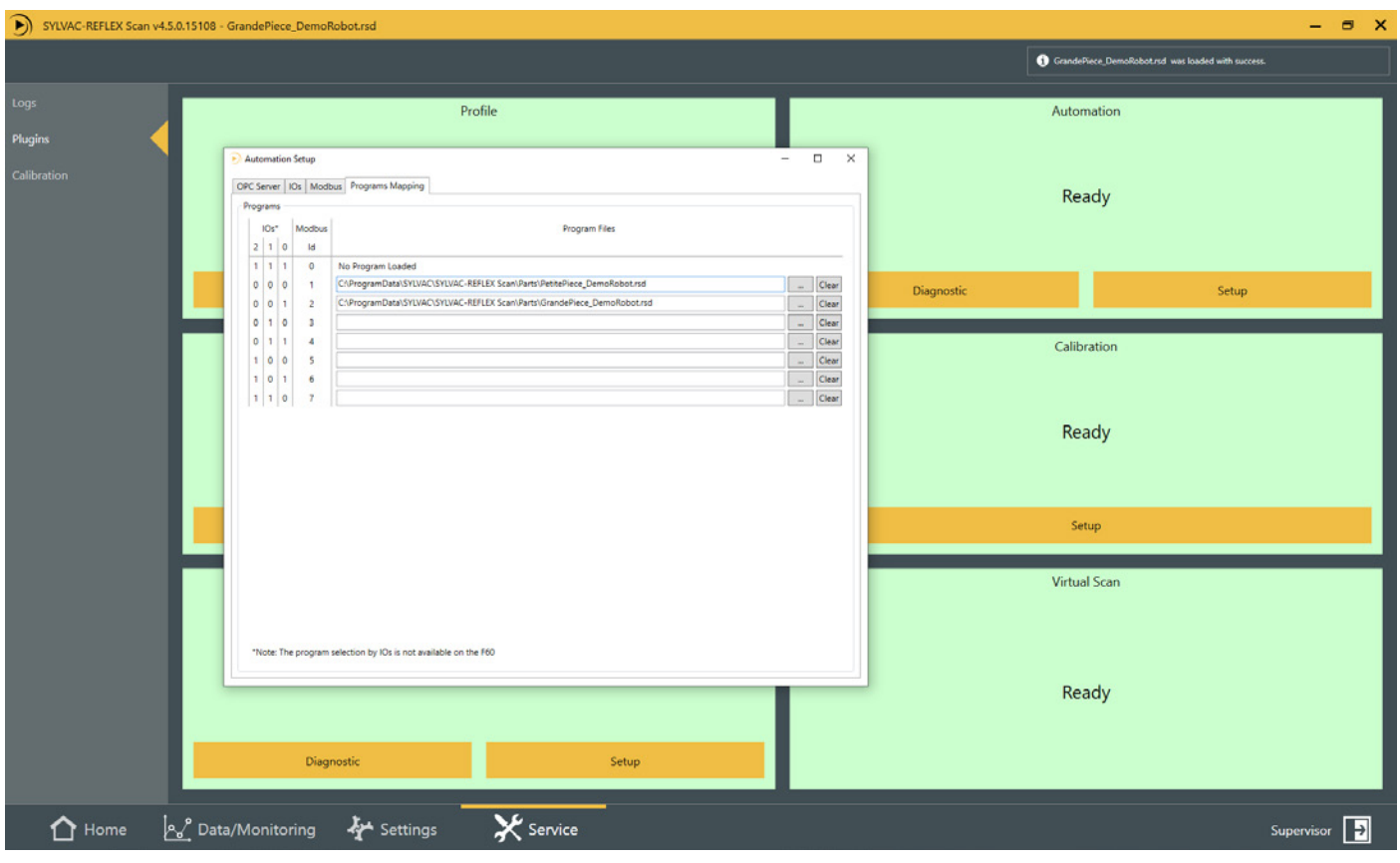

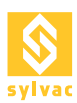

# 5. WIRED SOLUTION

The Scan can be controlled by electrical signals grouped on two D-SUB connectors.

This approach is the most direct to implement, but also the most limited in its possibilities. For example, it is not possible to exchange analog values (e.g. axes position). Note that the number of available functions depends directly on the number of input/output signals of the Scan.

The first time you use them, the IOs have to be activated.

Go to the Setup ot the "Automation" plugin from the menu"Service->Plugin->Automation->Setup" and check IOs Enable in the IOs tab.

If you do not use IOs, IOs Enable must be unchecked.

To check the status of the IOs, go to the Diagnostics of the "Automation" plugin from the menu"Service->Plugin->Automation->Diagnostics" and check the status of the IOs in the drop-down window at the bottom of the IOs tab.

#### **5.1 Configuration**

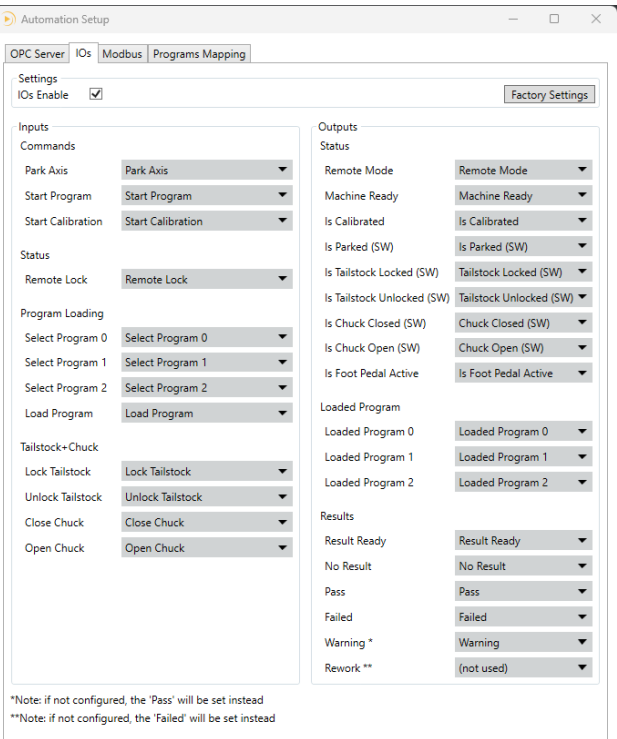

### **5.2 Diagnostics**

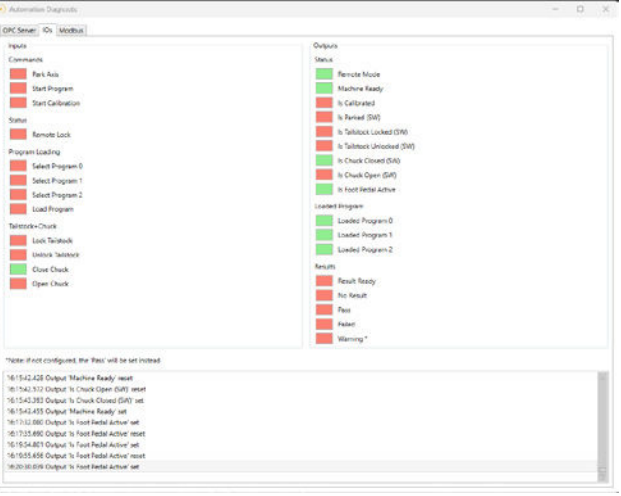

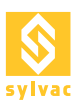

# **5.3 Description of the I/O diagnostics**

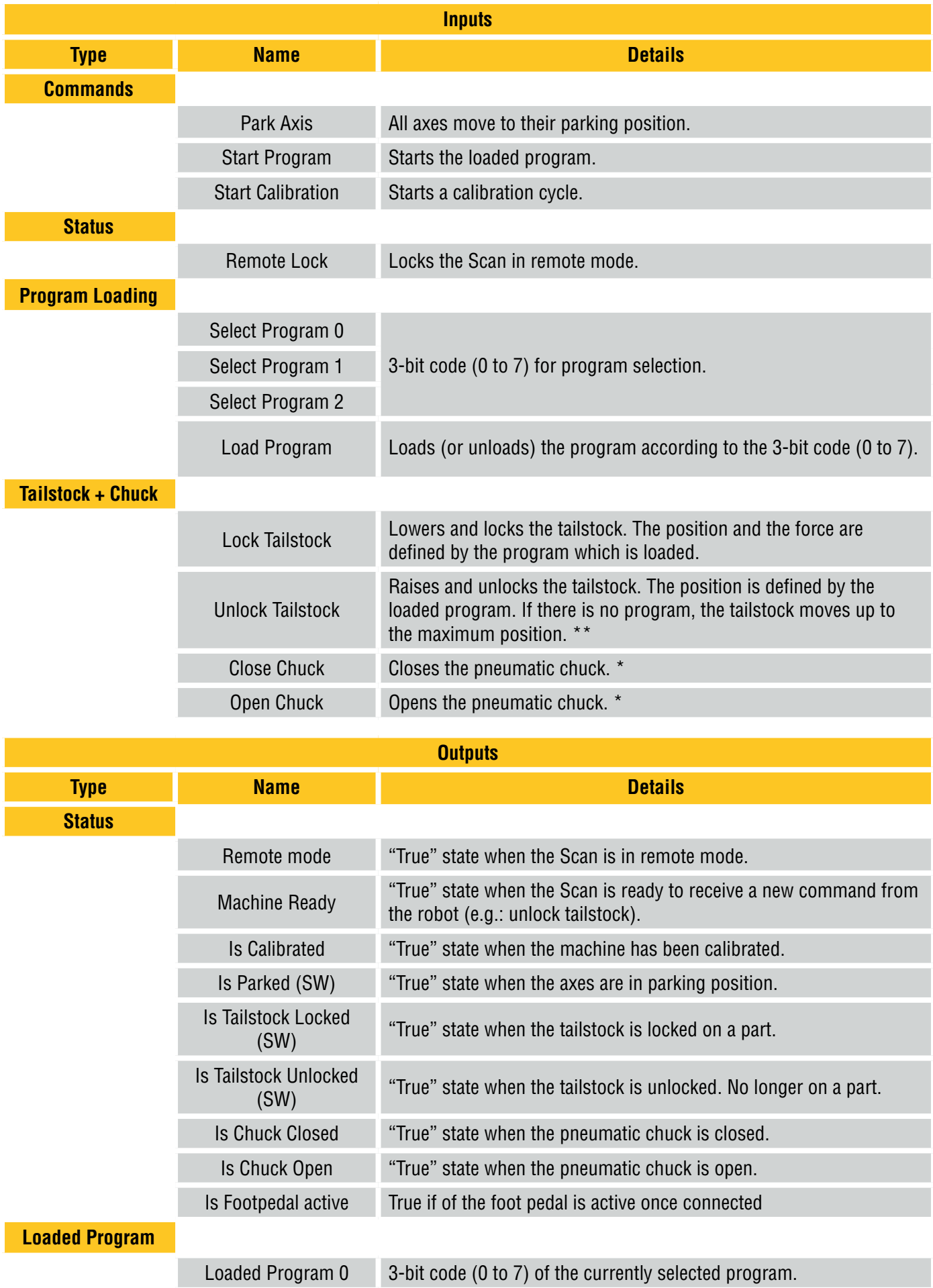

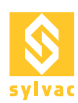

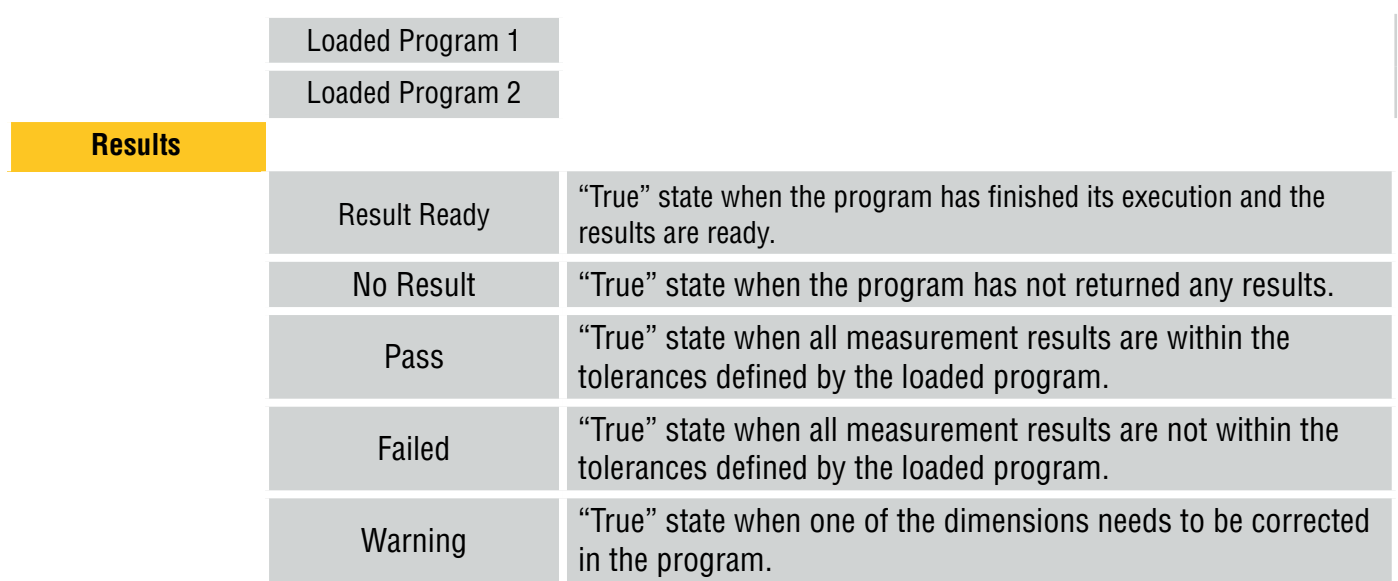

\* Optional, you must install a pneumatic chuck to use these signals.

\*\*Warning! A part that is not held properly before this signal is sent may fall and cause damage or injuries.

# **5.4 Description of the main D-SUB 37p I/O pins**

All inputs and outputs, to and from the Scan, must either be at +24V (binary 1) or at GND (binary 0). All signals to the Scan must come from the robot.

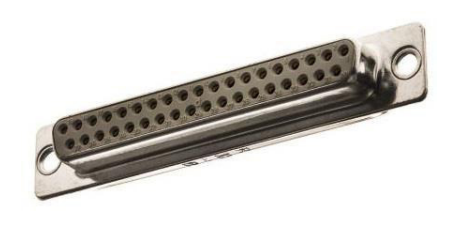

 $\frac{19}{37}$ DC-37S (Fernale Socket Front View)

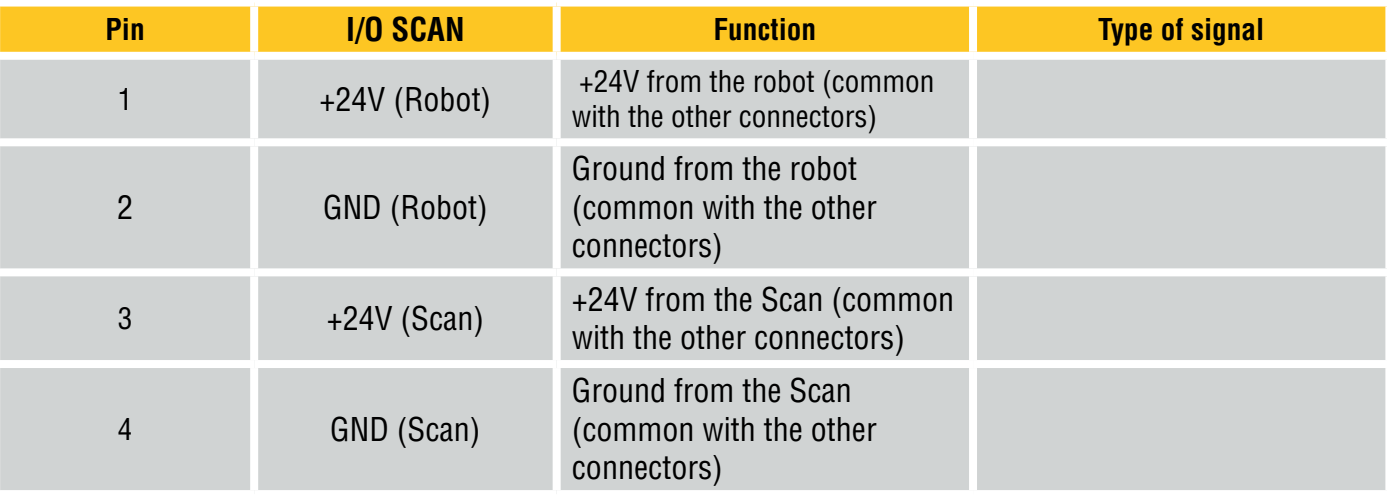

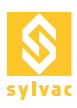

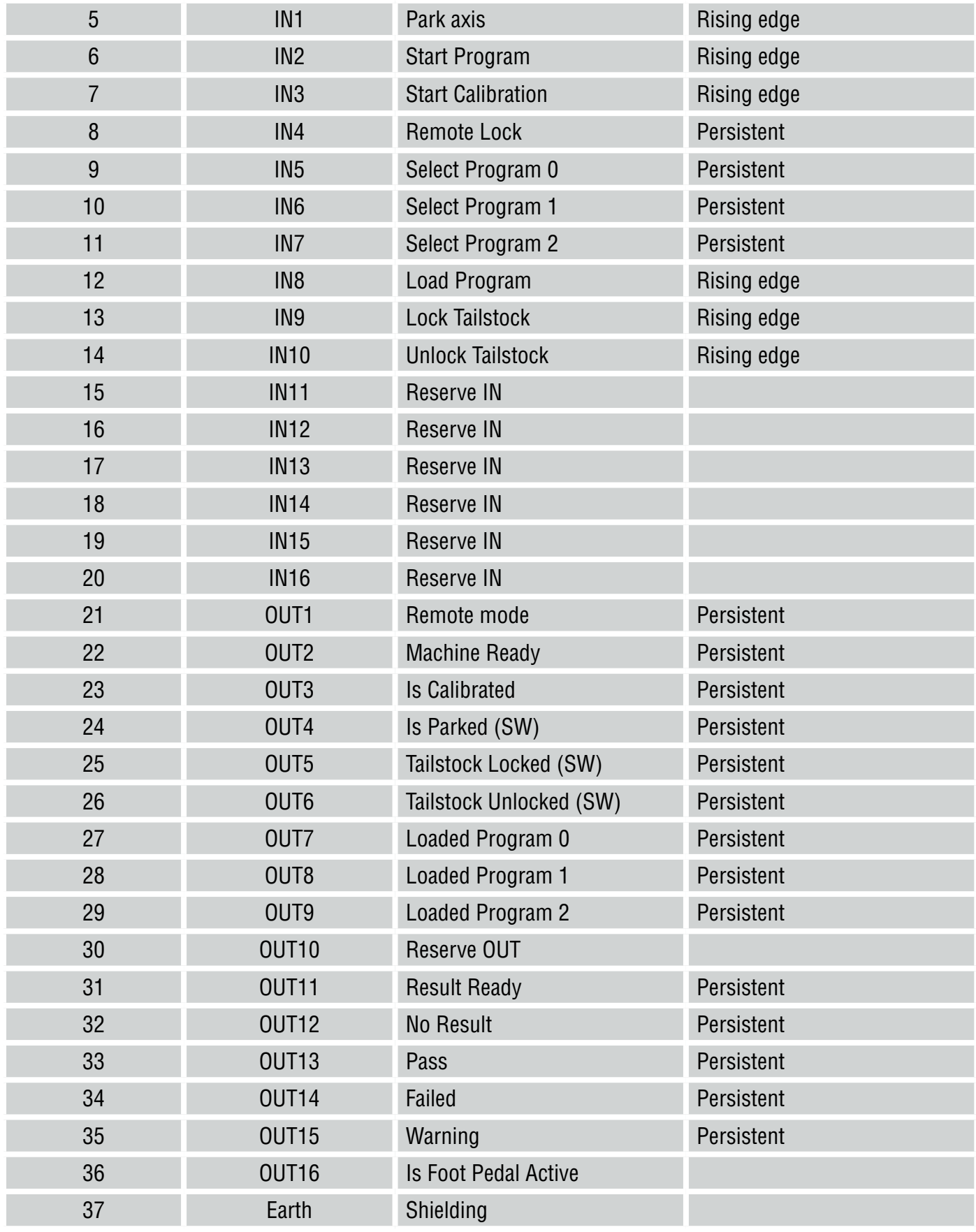

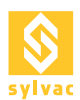

# **5.5 Description of pin D-SUB 15p I/O additional tools**

All inputs and outputs, to and from the Scan, must either be at +24V (edge 1) or at GND (edge 0). All signals to the Scan must come from the robot. This connector is used for more I/Os.

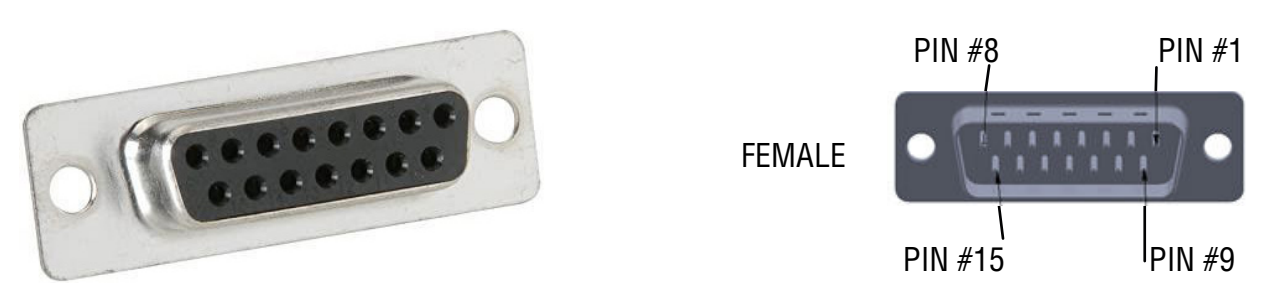

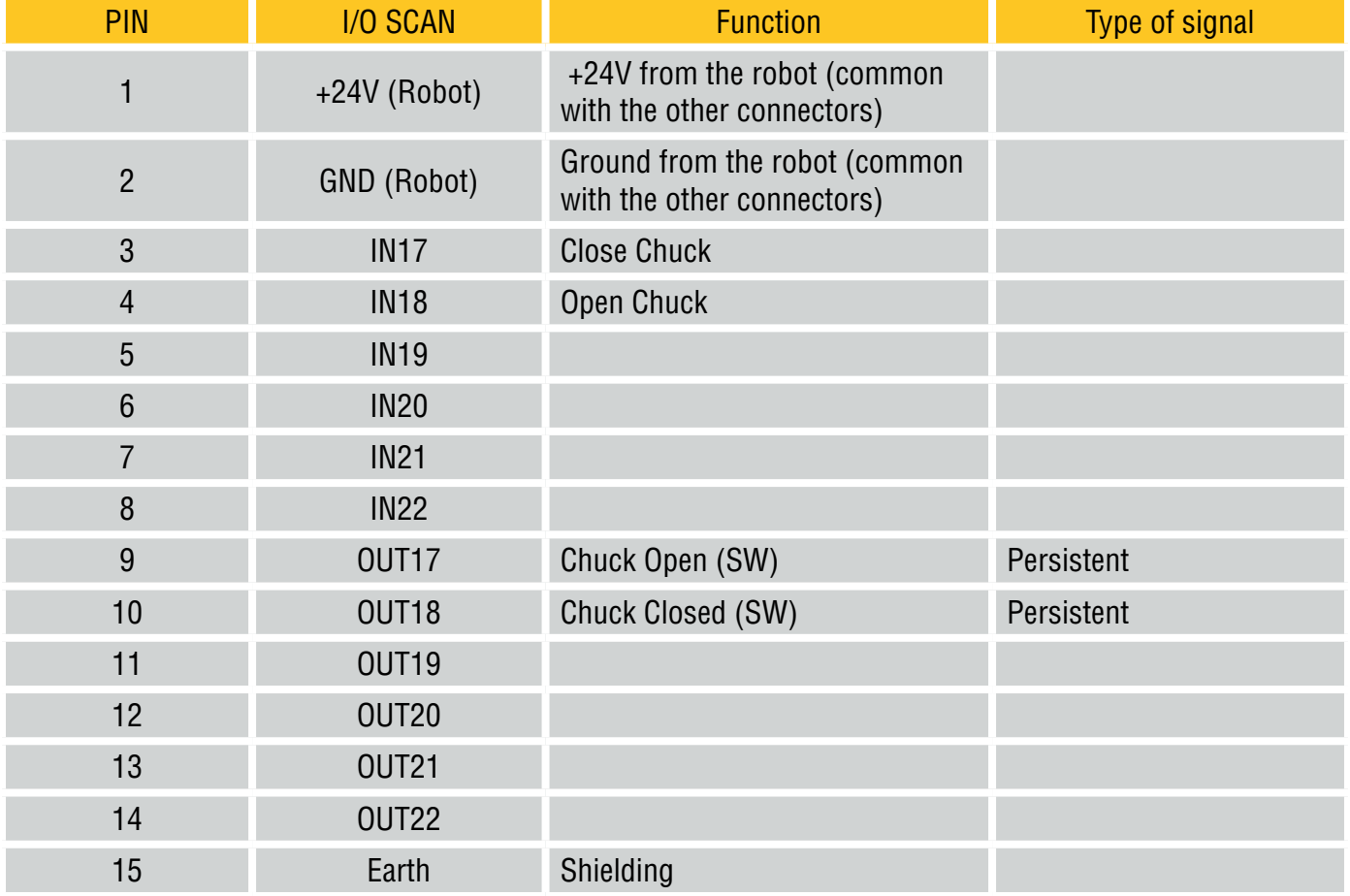

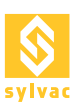

# 6. OPC/UA SERVER

OPC UA is a communication protocol for the automation industry using an Ethernet port. It is the most flexible automation solution supported by the Scan (e.g. access to the details of a measurement result).

Note that the Scan only supports the binary protocol opc.tcp.

The first time you use it, you must activate the OPC Server to be able to use the protocol.

Go to the Setup of the "Automation" plugin from the menu"Service->Plugin->Automation->Setup" and check OPC Server Enable in the OPC Server tab.

If you are not using OPC/UA, OPC Server Enable must be unchecked.

To check the status of the OPC Server, go to the Diagnostics of the "Automation" plugin from the menu "Service->Plugin->Automation->Diagnostics" and check the status of the OPC Server in the drop-down window at the bottom of the OPC Server tab.

Note that the address of the Automation Ethernet port on the PC where ReflexScan is installed must be the same.

# **6.1 Configuration**

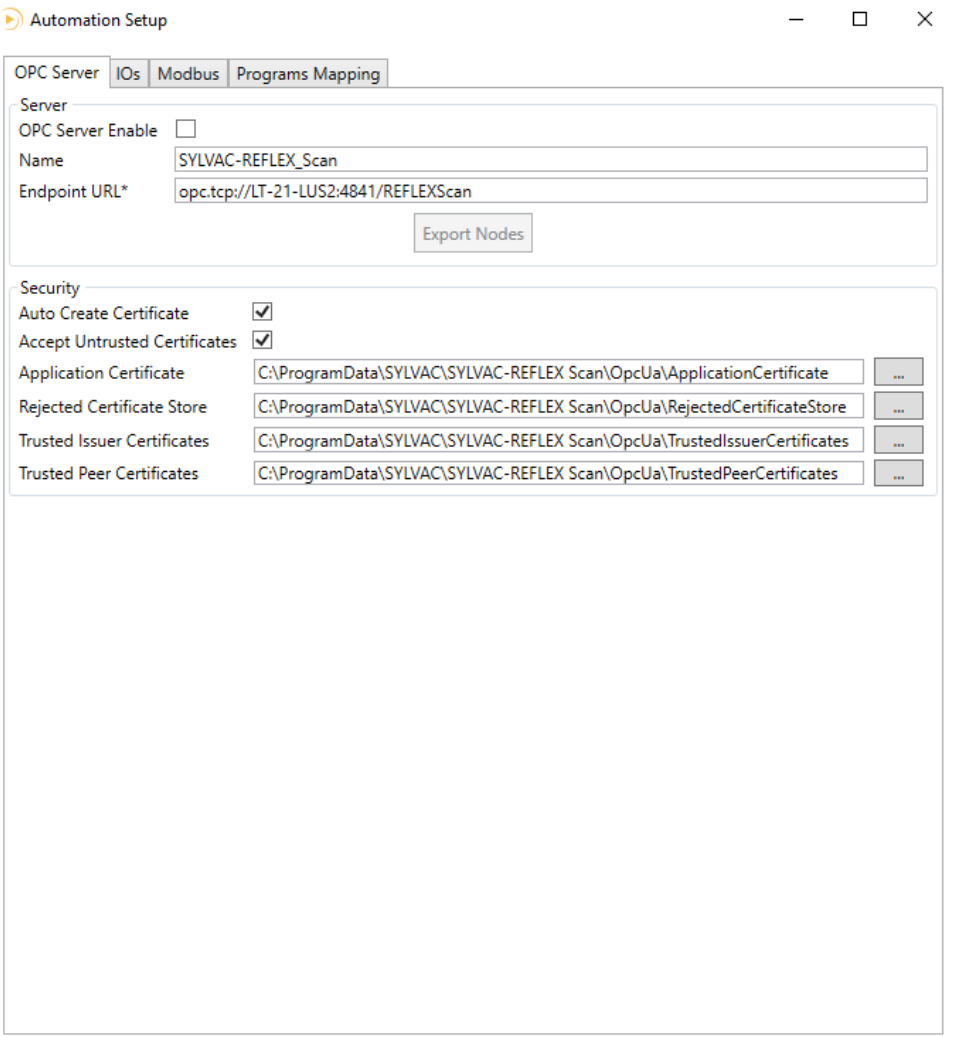

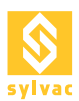

# **6.2 Diagnostics**

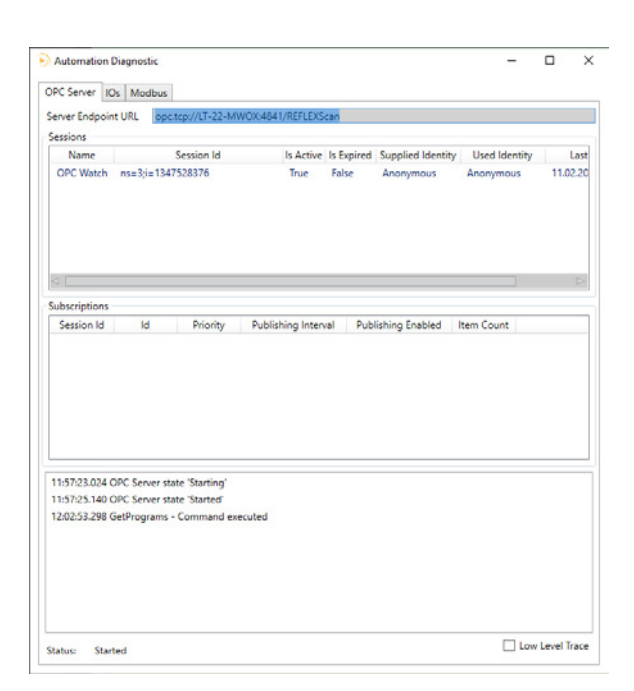

# **6.3 Methods**

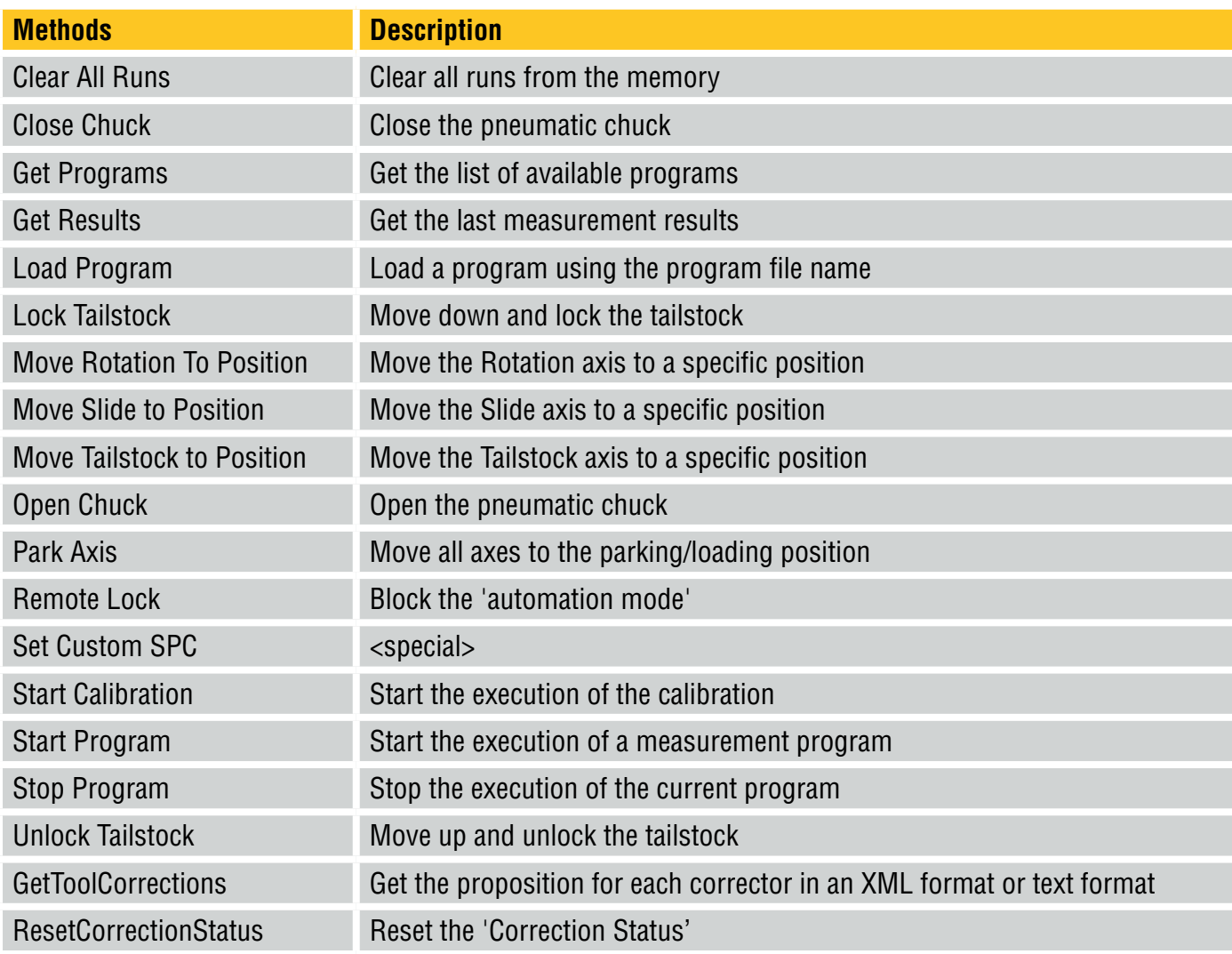

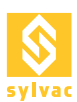

# **6.4 Nodes**

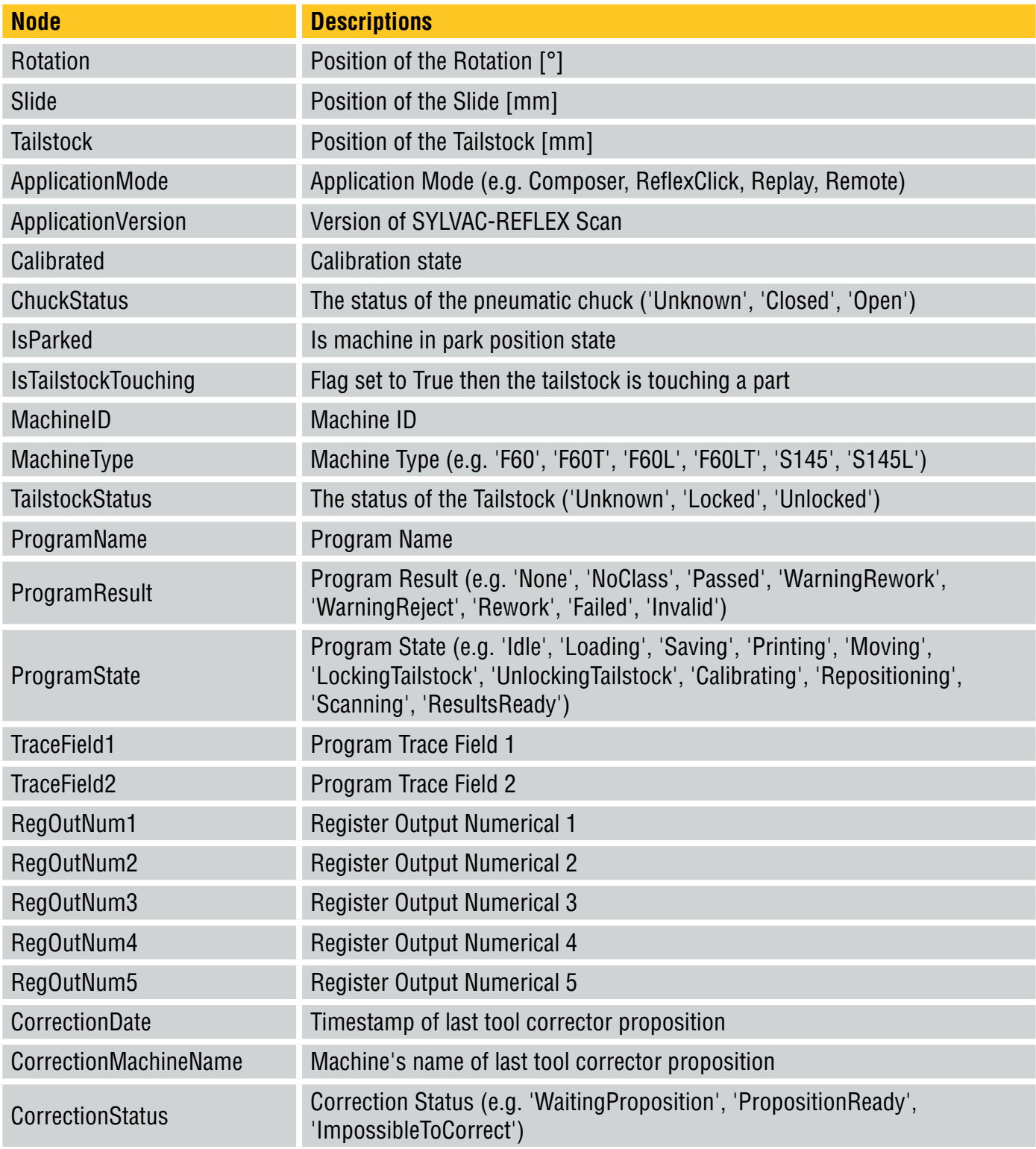

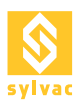

# 7. MODBUS TCP/IP SERVER

The Scan incorporates a Modbus TCP/IP Server that allows access to the main functions of the Scan.

When first used, Modbus must be enabled to use the protocol.

Go to the Setup of the "Automation" plugin from the menu"Service->Plugin->Automation->Setup" and check Modbus Enable in the Modbus tab.

If you do not use Modbus, Modbus Enable must be unchecked.

To check the Modbus status, go to the Diagnostics of the "Automation" plugin from the menu "Service->Plugin->Automation->Diagnostics" and check the Modbus status in the drop-down window at the bottom of the Modbus tab.

To change the Modbus IP address, go to the Setup of the "Automation" plugin from the menu "Service->Plugin->Automation->Setup" and then to the IP Address in the Modbus tab.

Note that the address of the Automation Ethernet port on the PC where ReflexScan is installed must be the same.

# **7.1 Configuration**

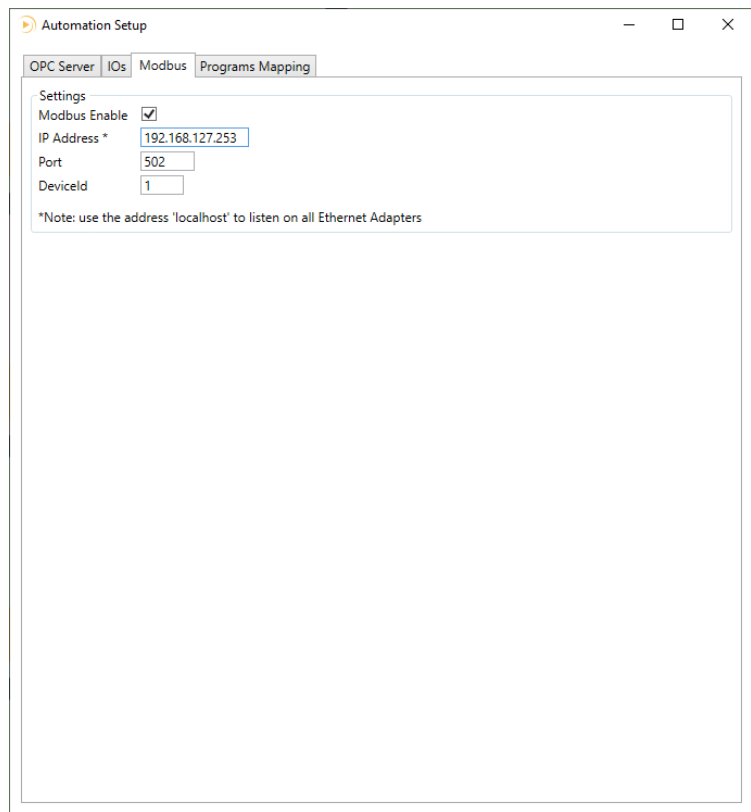

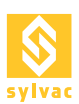

# **7.2 Diagnostics**

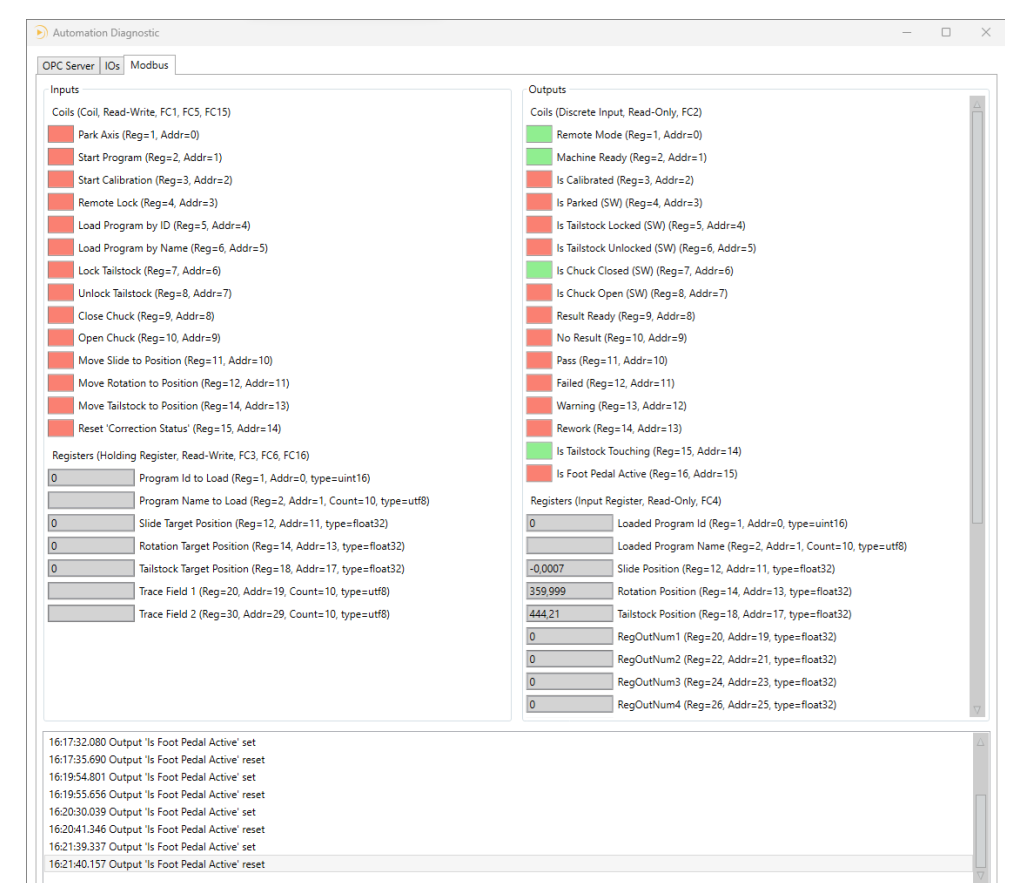

# **7.3 Input table (Coils, Read-Write, FC1, FC5, FC15)**

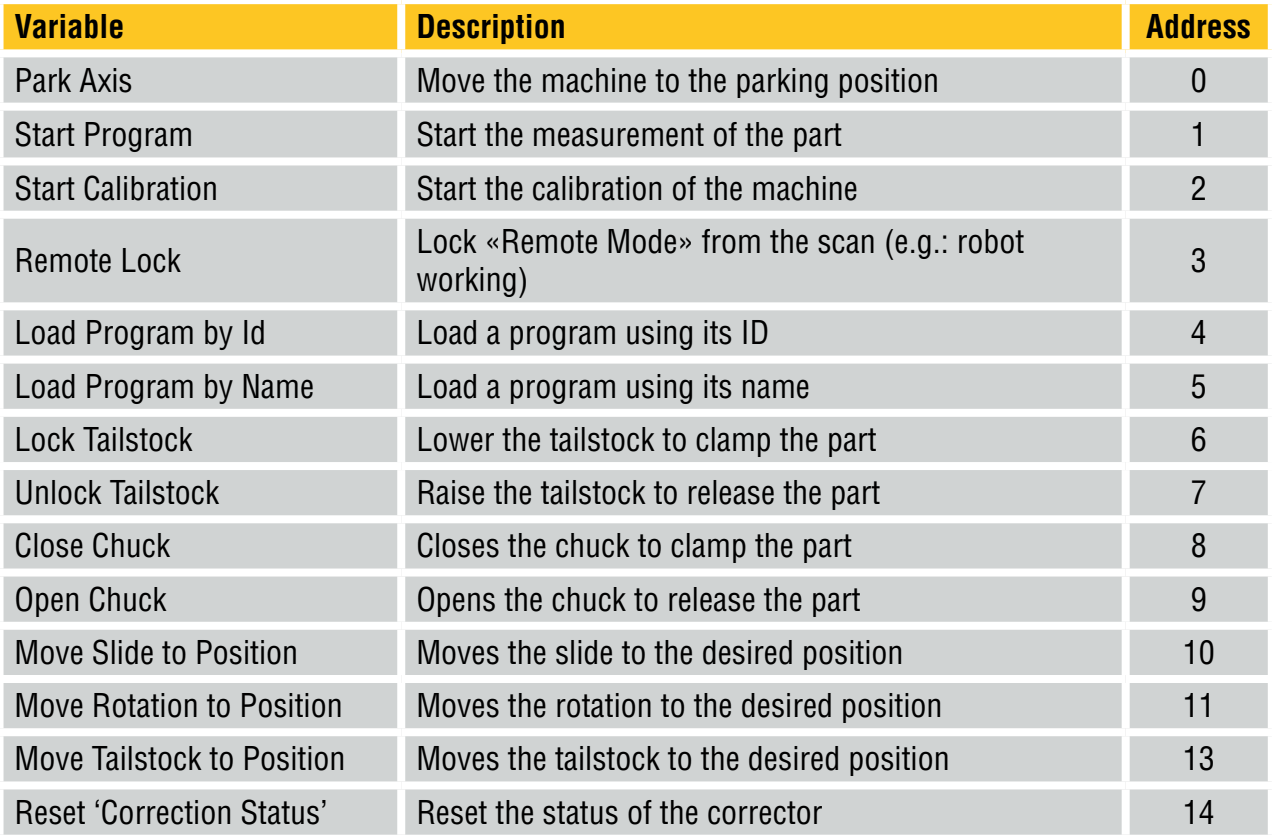

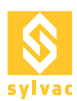

# **7.4 Input table (Holding Register, Read-Write, FC3, FC6, FC16)**

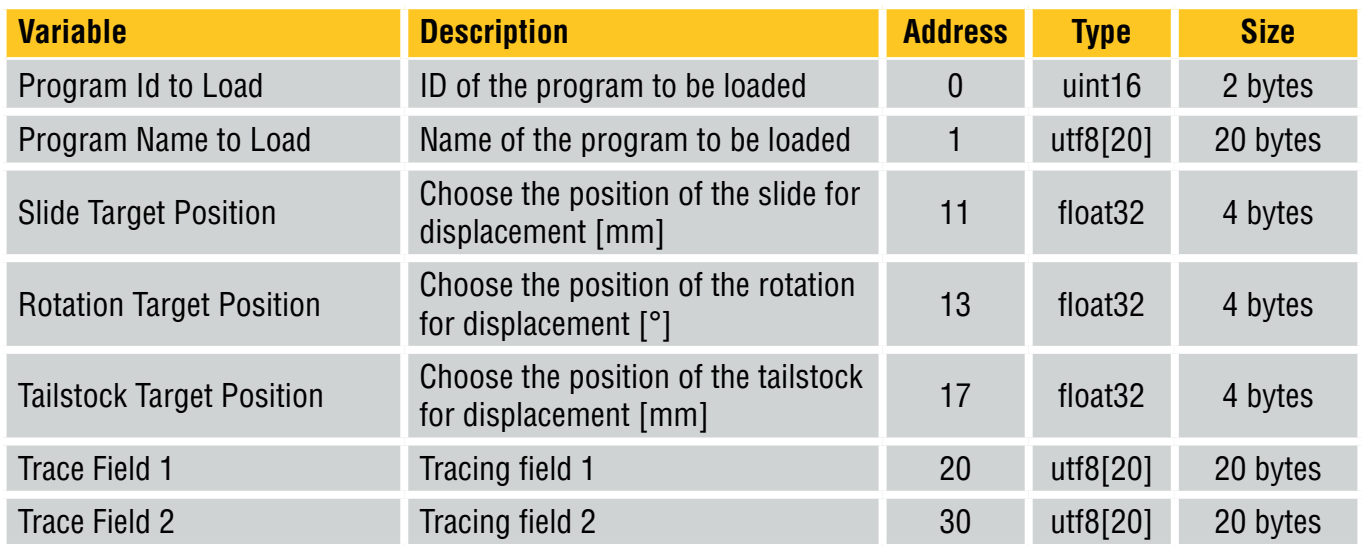

# **7.5 Output table (Discrete Input, Read-Only, FC2)**

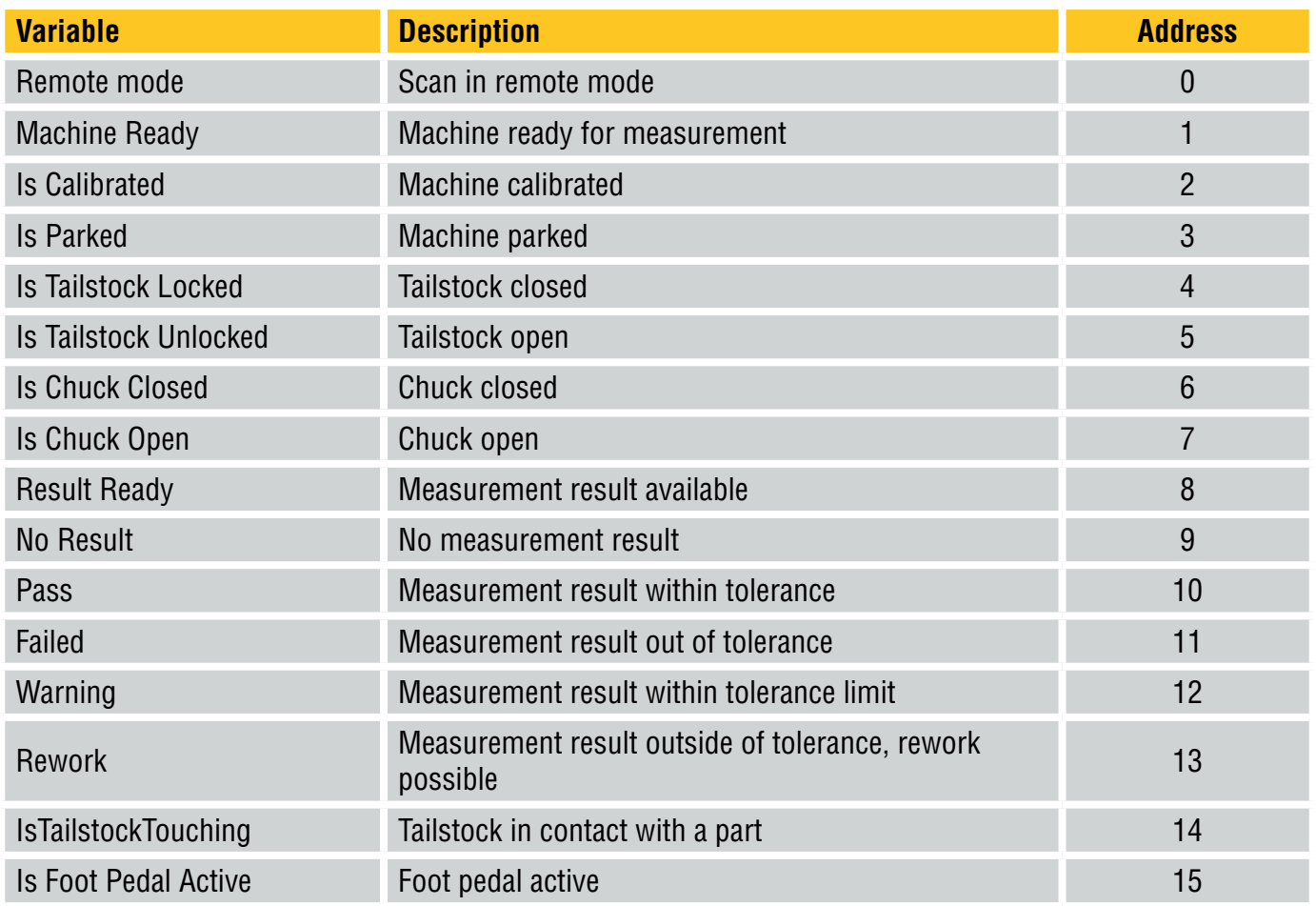

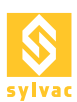

# **7.6 Output table (Input Register, Read-Only, FC4)**

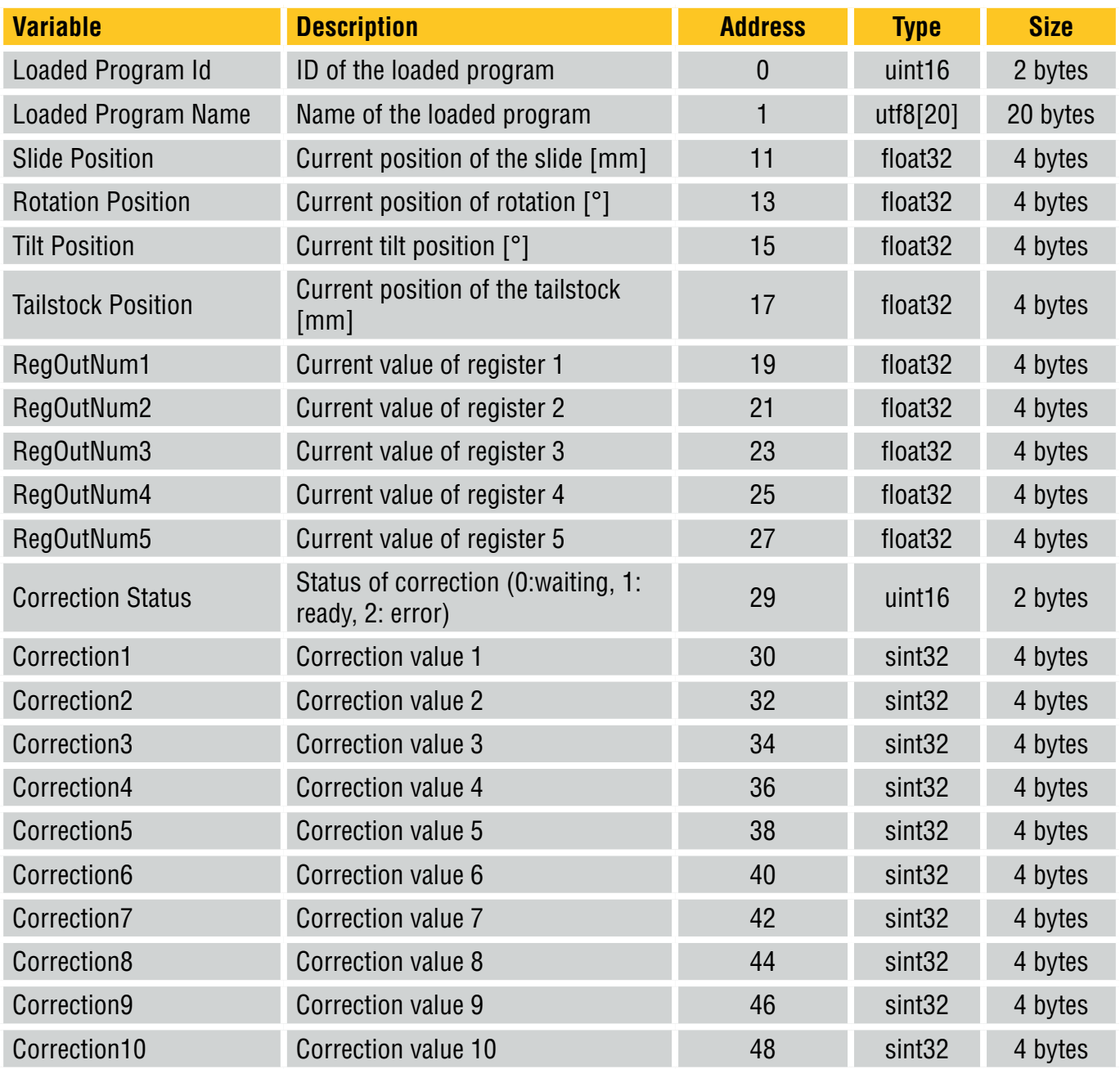

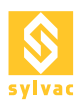

# 8. PROFINET VIA GATEWAY

The Scan machine can be controlled by a Profinet bus using a gateway Moxa MGate 5103 that converts ModbusTCP<>Profinet I/O Device.

When RS+ software is installed, the configuration files needed for the gateway are copied to the disk in the 'Resources\Profinet' subdirectory of the Scan program.

The factory settings of the gateway are as follows :

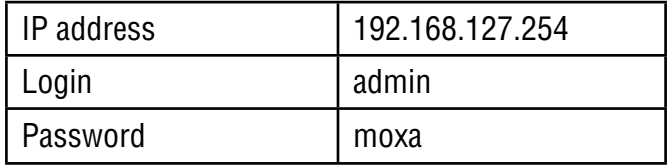

# **8.1 Configuration of the local IP address**

The network card must be configured to be in the same '192.168.127.\*' subnet as the gateway and must match the one used for ModbusTCP.

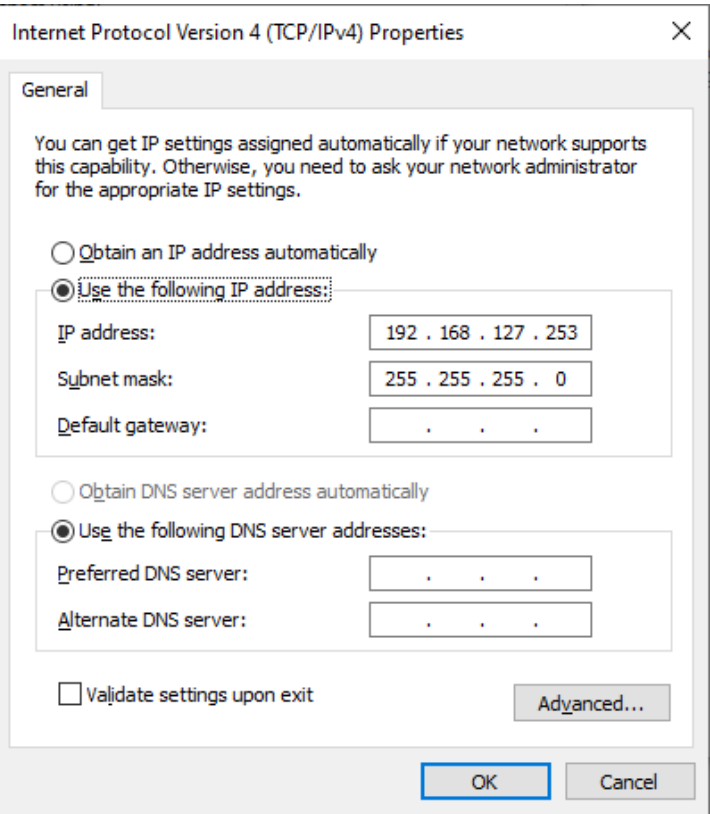

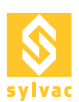

## **8.2. Gateway configuration**

The gateway is configured via its web portal.

To set the gateway into 'configuration' mode, you must first switch it off, ensuring to disconnect all its Ethernet cables. You must then wait about ten seconds for the 'beep' when the power is restored before reconnecting the network cable between the gateway and the Scan computer.

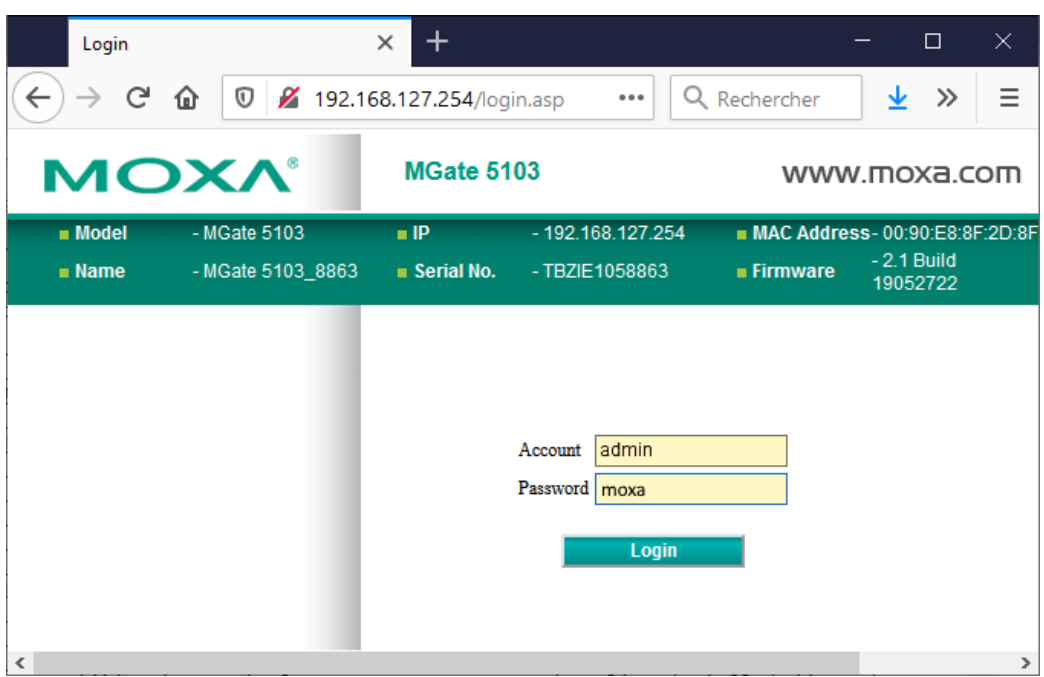

The 'MGate5103.ini' configuration file can be loaded to the gateway via the menu shown below.

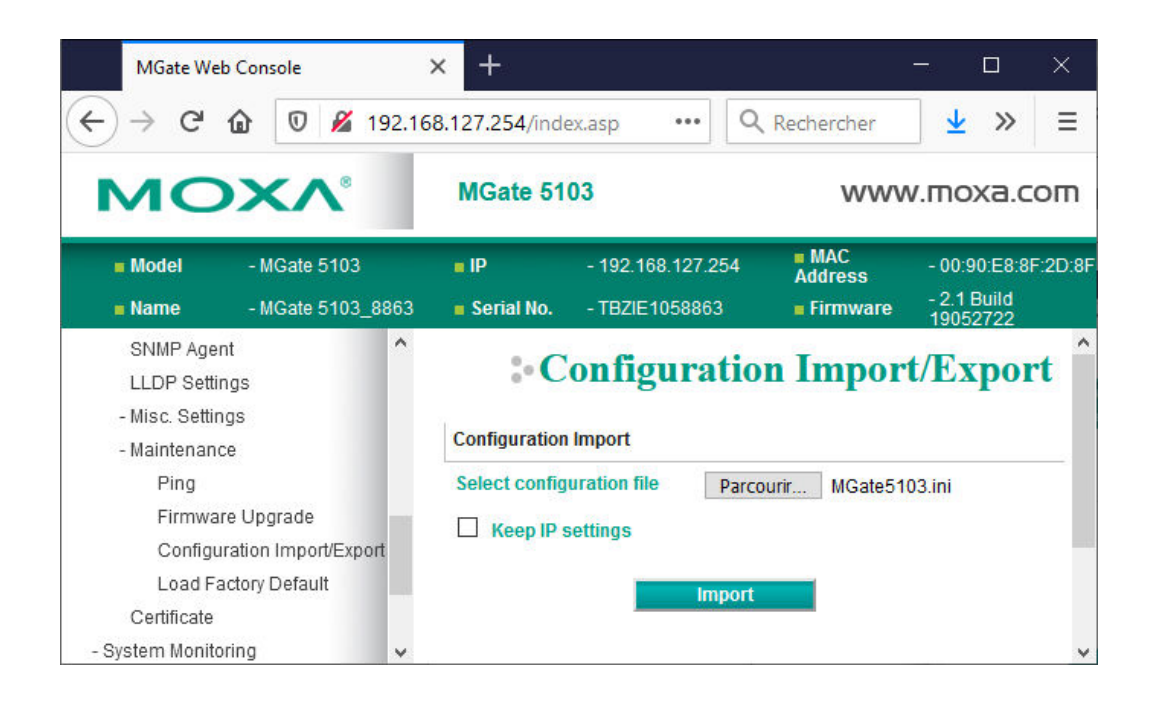

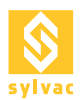

# **8.3 Changing the IP address**

It is possible that the installation at the customer's site requires working in a different subnet. In this case, it is necessary to modify the IP address of the gateway, as well as the parameters of the four ModbusTCP commands.

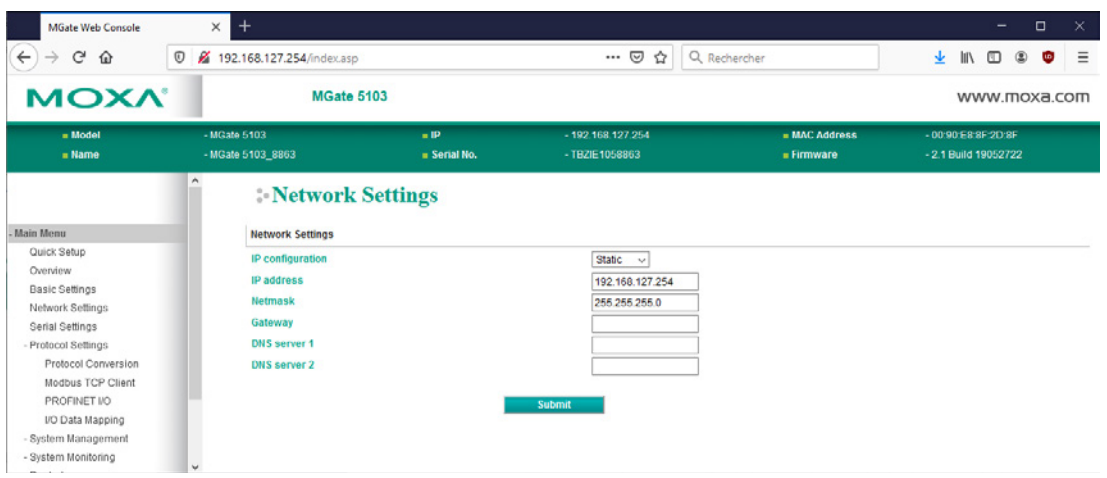

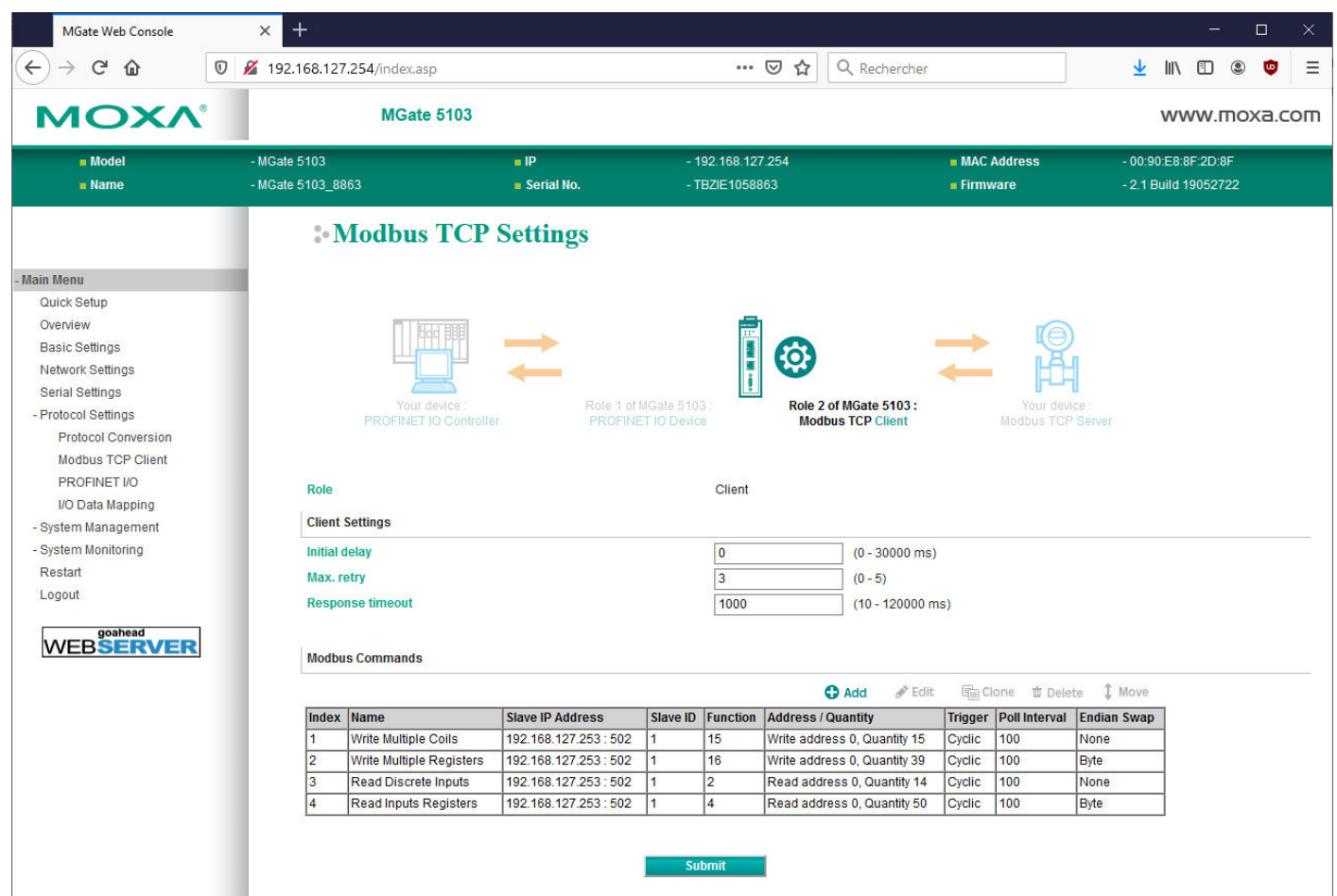

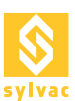

### **8.4 I/O data mapping**

The mapping between the Modbus data and the two Profinet frames is handled automatically by the gateway. The position of each data in the frames will depend directly on the address of the Modbus registers.

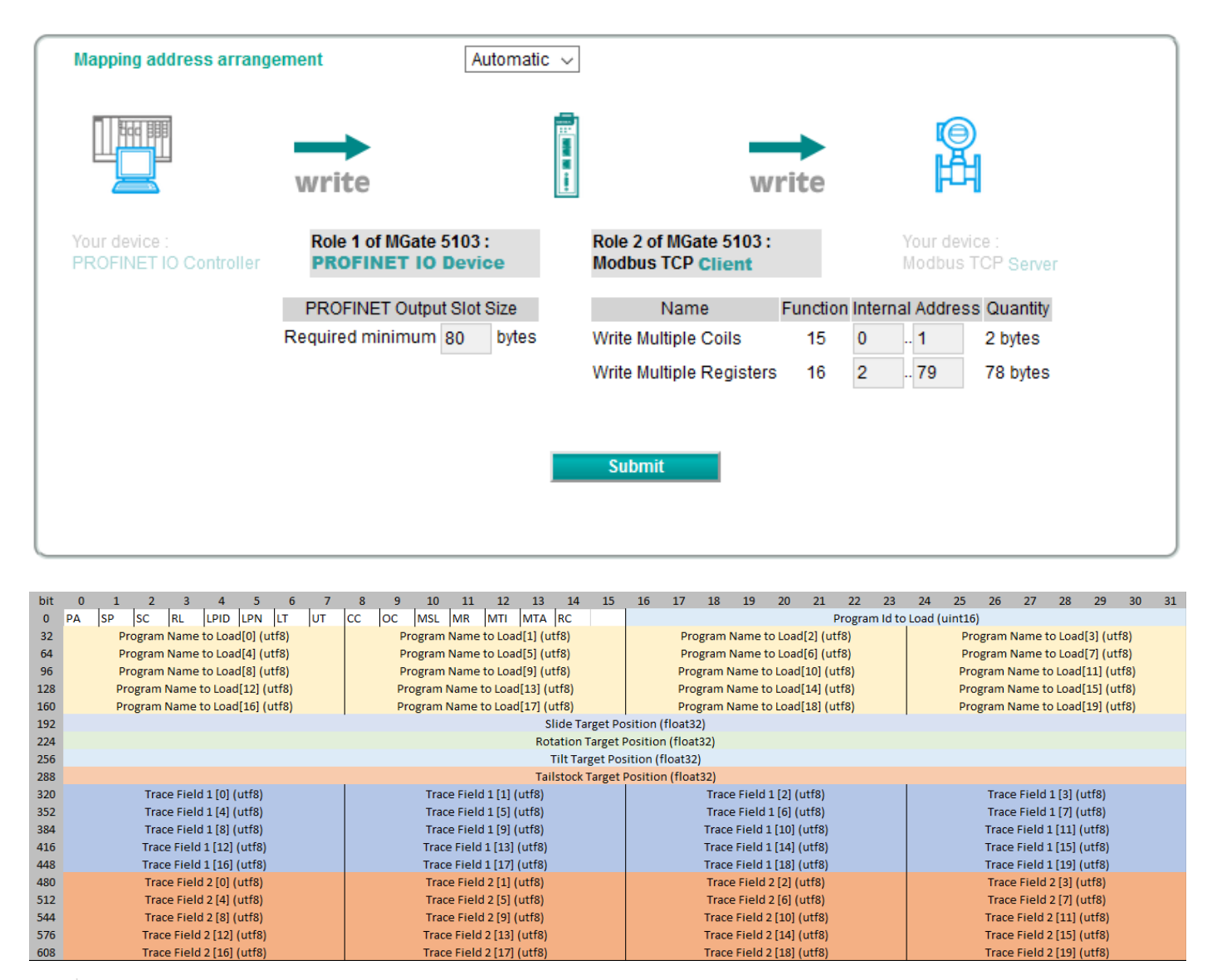

PA **Park Axis** 

- **SP Start Program**
- SC **Start Calibration**
- **RL Remote Lock**
- LPID Load Program By ID
- LPN Load Program by Name
- $\mathsf{I}$ **Lock Tailstock**
- **Unlock Tailstock** UT
- **Close Chuck** CC
- **OC** Open Chuck
- **MSL** Move Slide To Position
- Move Rotation To Position **MR**
- **Move Tilt To Position** MT
- Move Tailstock To Position **MTA**

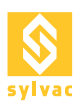

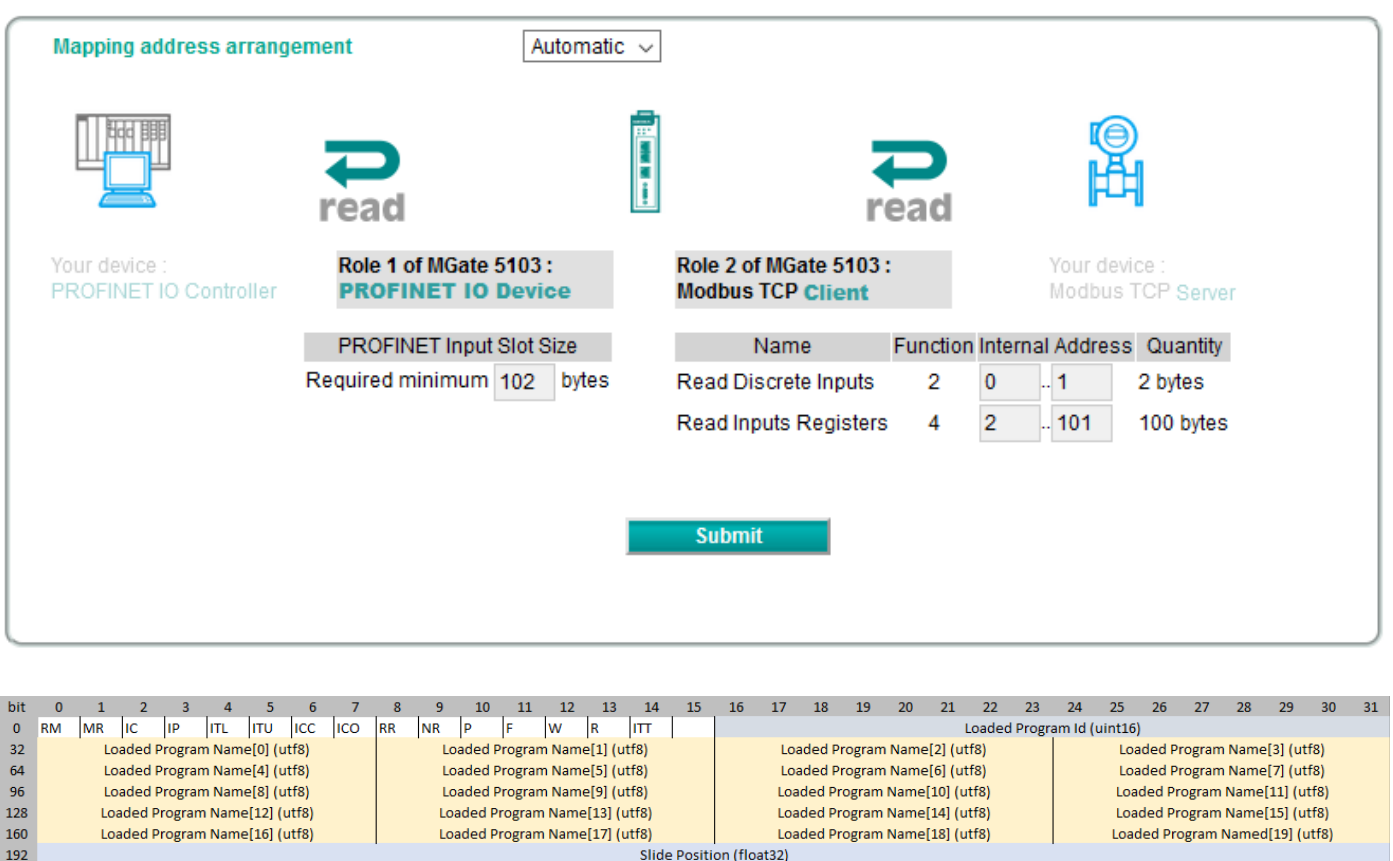

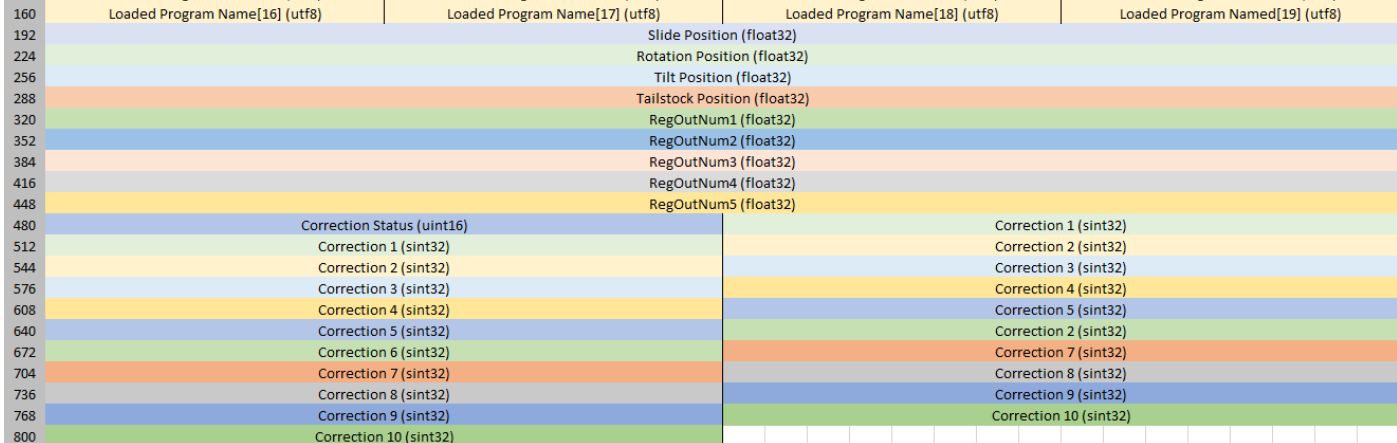

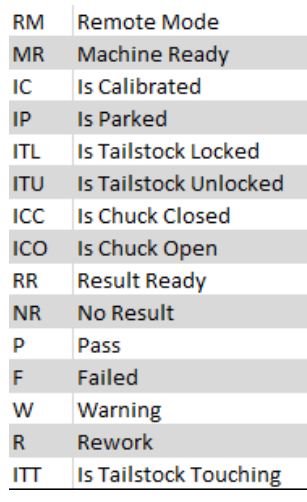

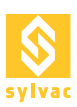

# 9. EXAMPLE OF A ROBOT SEQUENCE

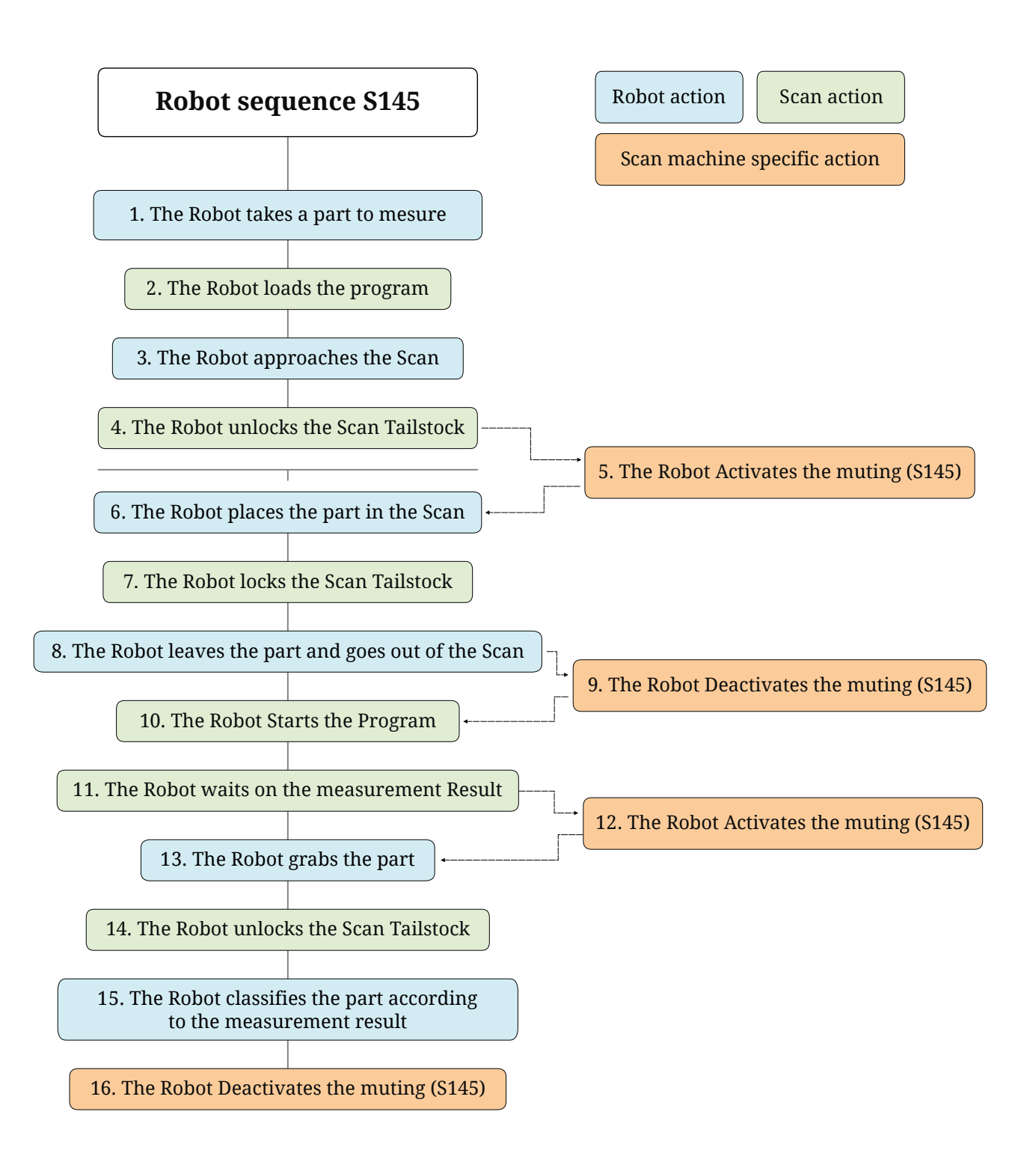

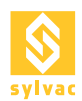

**7**

# **9.1 I/O sequence**

# **The Robot takes a part to be measured (Close gripper) 1/**

- 1.Turn "Select Program 0" = ON
- 2.Turn "Select Program 1" = OFF
- 3.Turn "Select Program 2" = OFF
- 4.Wait for "Machine Ready" = ON **2**
	- 5.Turn "Load Program" = ON
	- 6.Wait for "Loaded Program 0" = ON AND "Loaded Program 1" = OFF AND "Loaded Program 2" = OFF
	- 7.Turn "Load Program" = OFF

# **The Robot approaches with the part in front of the Scan 3/**

- 8. Wait for "Machine Ready" = ON
- 9. Turn "Unlock Tailstock" = ON **4**
- 10. Wait for "Is Tailstock Unlocked" = ON
- 11. Turn "ROB\_MUT1" = ON **5**
	- 12. Turn "ROB\_MUT2" = ON
	- 11. Turn "Unlock Tailstock" = OFF

# **The Robot places the part into the Scan 6/**

- 12. Wait for "Machine Ready" = ON
- 13. Turn "Lock Tailstock" = ON
- 14. Wait for "Is Tailstock Locked" = ON
- 15. Turn "Lock Tailstock" = OFF

# **The robot deposits the part and leaves the scan (open the gripper) 8/**

- 8. Turn «ROB\_MUT1» = OFF **9**
- 9. Turn «ROB\_MUT2» = OFF
	- 16. Wait for «Machine Ready» = ON
	- 17. Turn «Start Program» = ON
- 18. Wait for «Machine Ready» = OFF **10**
	- 19. Turn «Start Program» = OFF
- 20. Wait for «Result Ready» = ON AND «PASS» = ON OR «FAILED» = ON OR «Warning» = ON (OR No  $Result = ON$ **11**
	- 21. Wait for «Machine Ready» = ON
- 8. Turn «ROB\_MUT1» = ON
- 9. Turn «ROB\_MUT2» = ON **12**

# **Robot goes inside the Scan machine to grab the part (Close gripper) 13/**

- 22. Turn «Unlock Tailstock» = ON
- 23. Wait for «Is Tailstock Unlocked» = ON 24. Turn «Unlock Tailstock» = OFF **14**

# **The robot takes the part and classify according to the measurement result 15/**

- 8. Turn «ROB\_MUT1» = OFF **16**
- 9. Turn «ROB\_MUT2» = OFF

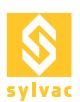

# **9.2 Modbus TCP/IP sequence**

#### **The Robot takes a part to measure 1/**

- 1. Program Id to Load  $= 1$
- 2. Load Program by ID= ON
- 3. Wait MachineReady = ON **2**
	- 4. Load Program by ID= OFF
	- 5. WAIT Loaded Program Id = 1
- **The Robot approaches with the part in front of the scan 3/** 6. Wait MachineReady = ON
	- 7. UnlockTailstock = ON
- 8. WAIT IsTailstockUnlocked = ON 9. UnlockTailstock = OFF **4**
- 11. Turn «ROB  $MUT1$ » = ON
- **5** 12. Turn «ROB\_MUT2» = 0N

### **The Robot places the part into the scan 6/**

- 10. Wait MachineReady = ON
- 11. LockTailstock = ON **7**
- 12. Wait IsTailstockLocked = ON 13. LockTailstock = OFF
- **The robot leaves the part and goes out of the scan (Open gripper) 8/**
- 8. Turn «ROB\_MUT1» = OFF 9. Turn «ROB\_MUT2» = OFF 14. Wait MachineReady = ON **9**
- 15. StartProgram =ON
- 16. Wait MachineReady = OFF 17. StartProgram = OFF **10**
- 18. Wait ResultReady = ON AND PASS = ON OR FAILED = ON OR Warning = ON (OR No Result = ON) **11**
- 11. Turn « $ROB_MUT1$ » = ON
- 12. Turn «ROB\_MUT2» = ON **12**
- **Robot goes inside the scan to grab the part (Close gripper) 13/** 20.UnlockTailstock = ON
- 21.WAIT IsTailstockUnlocked = ON **14**
- 22.UnlockTailstock = OFF

#### **The robot takes the part and classify according to the measurement result 15/**

- 8. Turn «ROB\_MUT1» = OFF **16**
- 9. Turn «ROB\_MUT2» = OFF

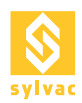

# **9.3 OPC/UA sequence**

### **The Robot takes the part to measure 1/**

- 1. Load Program (GoldPart.rsd)
- 2 | **2. WAIT LoadedProgram = GoldPart.rsd**
- **The Robot approaches the part in front of the scan 3/**
- 3. UnlockTailstock
- 4 4. WAIT TailstockStatus = Unlocked
- 11. Turn «ROB\_MUT1» = ON **5**
- 12. Turn  $\triangleleft$ ROB $\overline{\triangleleft}$ MUT2» = ON

### **The Robot places the part into the scan 6/**

- 5. LockTailstock **7**
- 6. Wait TailstockStatus = Locked

# **The robot leaves the part and goes out of the scan (open gripper) 8/**

- 8. Turn «ROB\_MUT1» = OFF **9**
- 9. Turn «ROB\_MUT2» = OFF
- 7. StartProgram
- 10 8. Wait ResultReady = ON AND PASS = ON OR FAILED = ON OR Warning = ON (OR No Result = ON)
- **11** |  $9.$  Wait Machine Ready =  $0N$
- 11. Turn «ROB  $MUT1$ » = ON
- 12. Turn «ROB\_MUT2» = ON **12**

### **Robot goes inside the scan to grab the part (Close gripper) 13/**

- 10. UnlockTailstock **14**
- 11. WAIT TailstockLockStatus=Unlocked

### **The robot brings the part to the right place according to the measurement result 15/**

- 8. Turn «ROB\_MUT1» = OFF **16**
- 9. Turn «ROB\_MUT2» = OFF

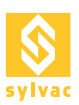

# 10. PNEUMATIC SYSTEM

#### **10.1 Features**

2-position Electrovalves with dual control (bistable). Operating pressure range: 0.1 to 0.7 MPa (1 to 7 bar). Ambient and compressed air temperature: -10 to 50 °C. Maximum response time: 15 ms. Maximum operating frequency: 10 Hz.

### **10.2 Pneumatic connections**

The Scan machine must be supplied with a  $+24V$  supply on  $+24V$  ROB pin 1 and a GND on GND COM pin 14 to be able to control The Scan machine Electrovalves.

The Scan machine must then be supplied with air via the INPUT connector at the rear of the machine. Finally, the outputs of the Electrovalves at the front of the machine must be connected to the corresponding open and closed states.

When the "Open Electrovalve" signal is sent from ReflexScan, air flows through the output :

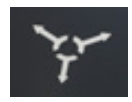

When the "Close Electrovalve" signal is sent from ReflexScan, air flows through the output :

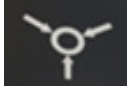

The Electrovalve is bistable, thus the air always flows through one output at a time.

# 11. FOOTSWITCH CONNECTION

Currently, the foot pedal connector is not supported for safety reasons. The weight of the parts (up to 100kg) could cause serious injuries in case of a fall due to the release of a pneumatic chuck by the pedal.

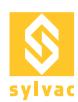

# 12. TROUBLESHOOTING

#### **12.1 In case of failure**

All SYLVAC-SCAN machine have been designed for ease-of-use and trouble-free operation.

This section describes problems that might occur when starting up the system, whilst also listing some error messages which may be displayed when running the software.

#### **12.2 Problems at start up**

- 1. The system shows no signs of life :
	- 1. Check the power supply and connections, including those to the PC and the monitor.
	- 2. Check that the PC and monitor are turned on.
- 2. The PC starts but the LED does not light up.
	- 3. Check all cable connections.
	- 4. Contact your local SYLVAC's agent.

### **12.3 FAQ**

#### **12.3.1 How to access the logs**

- 1. Logs are the primary source of information for the diagnostic.
- 2. You can view the logs at ReflexScan -> Service -> Logs.
- 3. Logs are also stored in the folder 'C:\ProgramData\SYLVAC\SYLVAC-REFLEX Scan\Logs'.
- 4. When you contact the Sylvac Service Team, try always to attach the log file corresponding to the problem together with the corresponding time stamp.

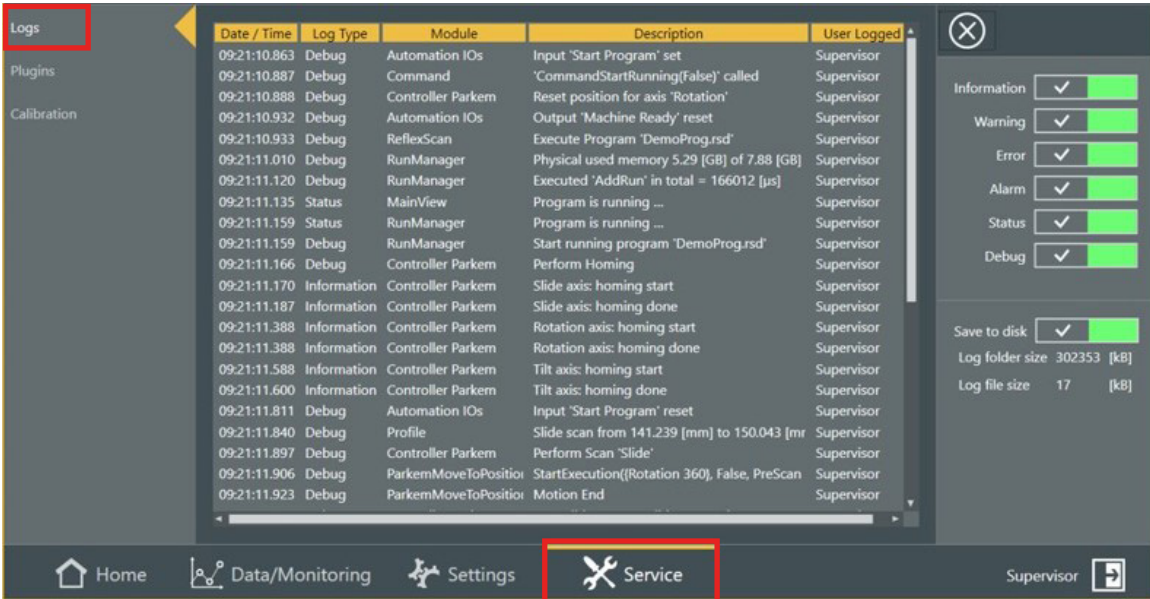

### **12.3.2 There is no I/O signals emitted from the Scan machine**

- 1. Check that there is +24V and GND from the robot on the right pins of the Scan.
- 2. Using a measuring device, check there is +24V on one of the corresponding green Output pins in the Automation Diagnostics.
- 3. Using a measuring device, check there is 0V on one of the corresponding red Output pins in the Automation Diagnostics.

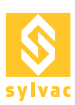

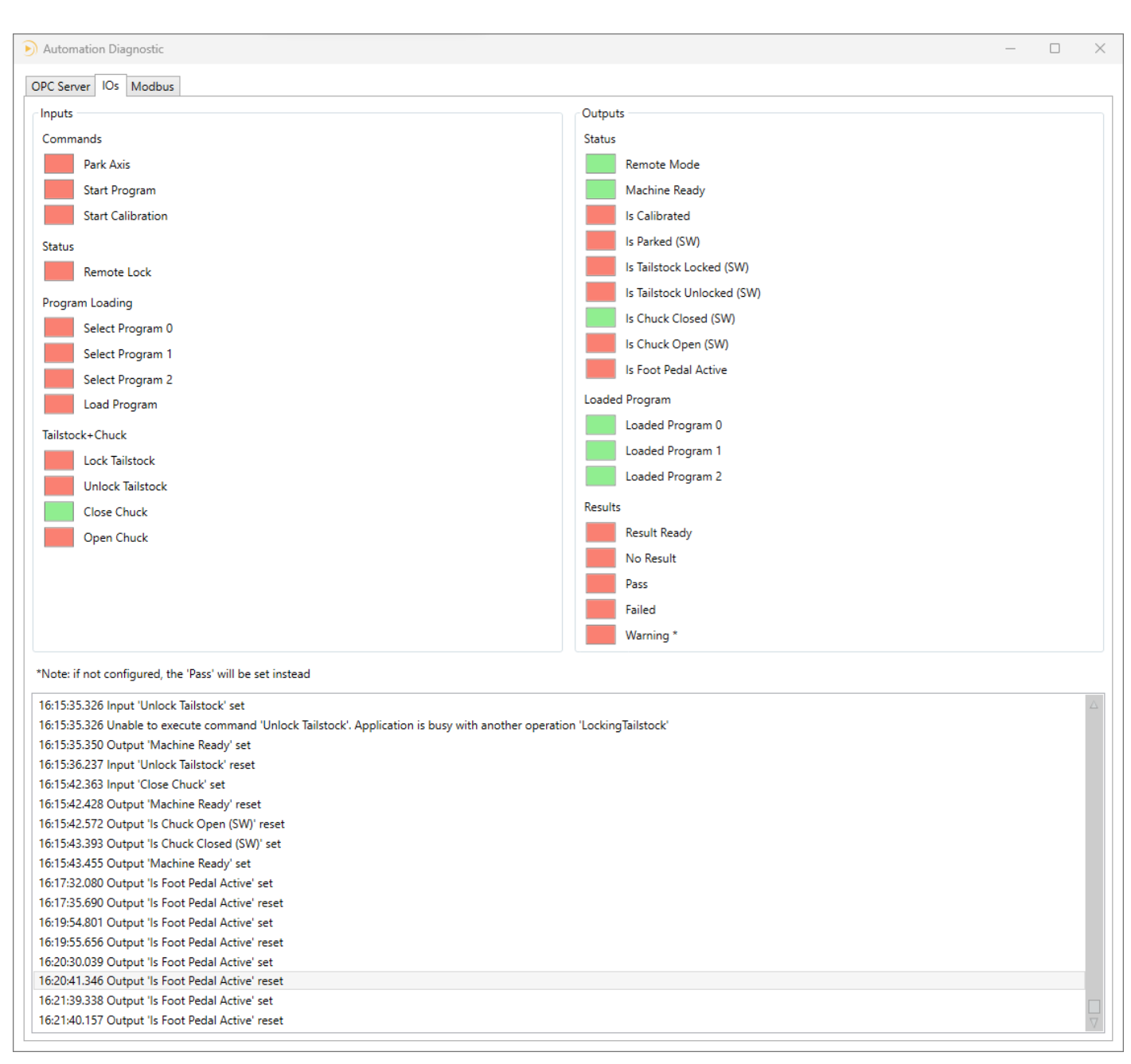

# **12.3.3 There is no signal from the robot**

- 1. Contact the integrator of the robot.
- 2. Try to turn ON one output on the robot.
- 3. Check there is +24V on the appropriate pin.
- 4. Turn OFF one output on the Robot.
- 5. Check there is 0V on the appropriate pin.
- 6. If that doesn't work, ask the integrator of the robot to check the wiring.

# **12.3.4 The wrong program is loaded**

- 1. Check the Program Mapping in the Automation Setup.
- 2. Verify that the robot turns on the right inputs: Select Program 0, Select Program 1, Select Program 2.

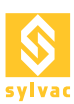

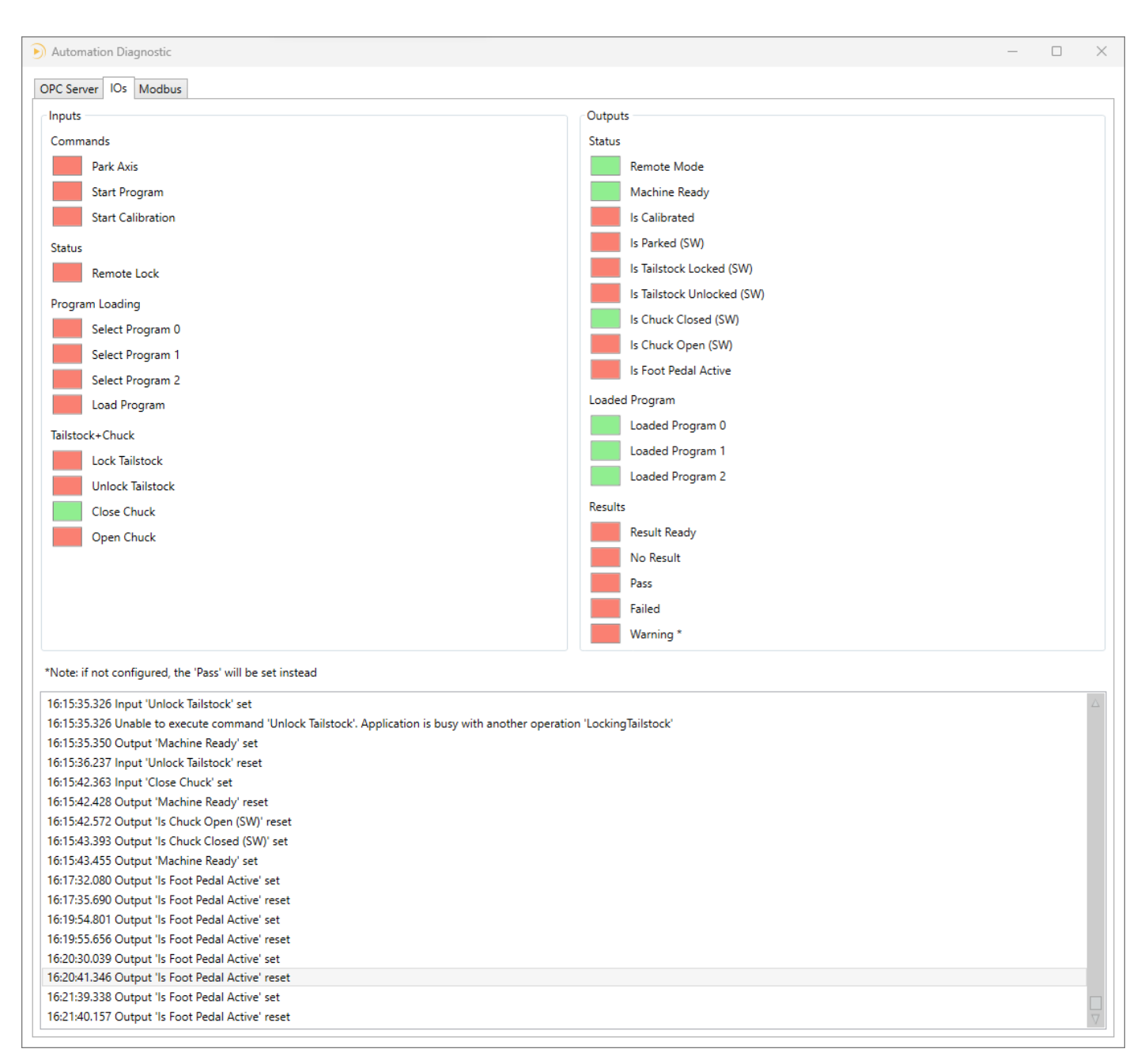

### **12.3.5 The Tailstock Lock/Unlock doesn't work**

- 1. Contact the robot integrator.
- 2. Verify that the robot waits for «Machine Ready» = ON before sending a "Lock Tailstock"/"Unlock Tailstock" command.
- 3. This advice works well for all others commands.

#### **12.3.6 The Tailstock doesn't go to the correct position**

- 1. Verify that the correct program is loaded
- 2. Verify that the good Tailstock position is set in the program
- 3. Verify manually that Tailstock is able to move freely in Normal mode and its encoder works fine

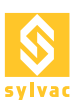

# **12.3.7 The security is OFF when the robot enters the Scan S145**

- 1. The Muting signals must be ON when the robot goes into the Scan.
- 2. The Muting signals don't work if the Scan S145 status is false (emergency stop button active, light curtain interrupted, top or electronic door open).
- 3. The Muting signals must be commanded by the robot only.

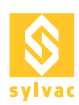

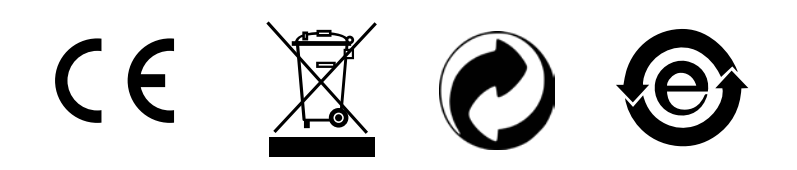

Changes without prior notice Sous réserve de toute modification Änderungen vorbehalten

Edition : 2024.01 / 681-106-03-110